# 大阪大学 サイバーメディアセンター 利用者講習会<br> **ONION-object 入門** ONION-object 入門

2023/9/20

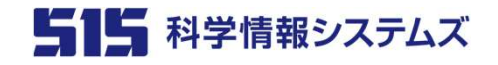

Copyright © Science Information Systems Co., Ltd.

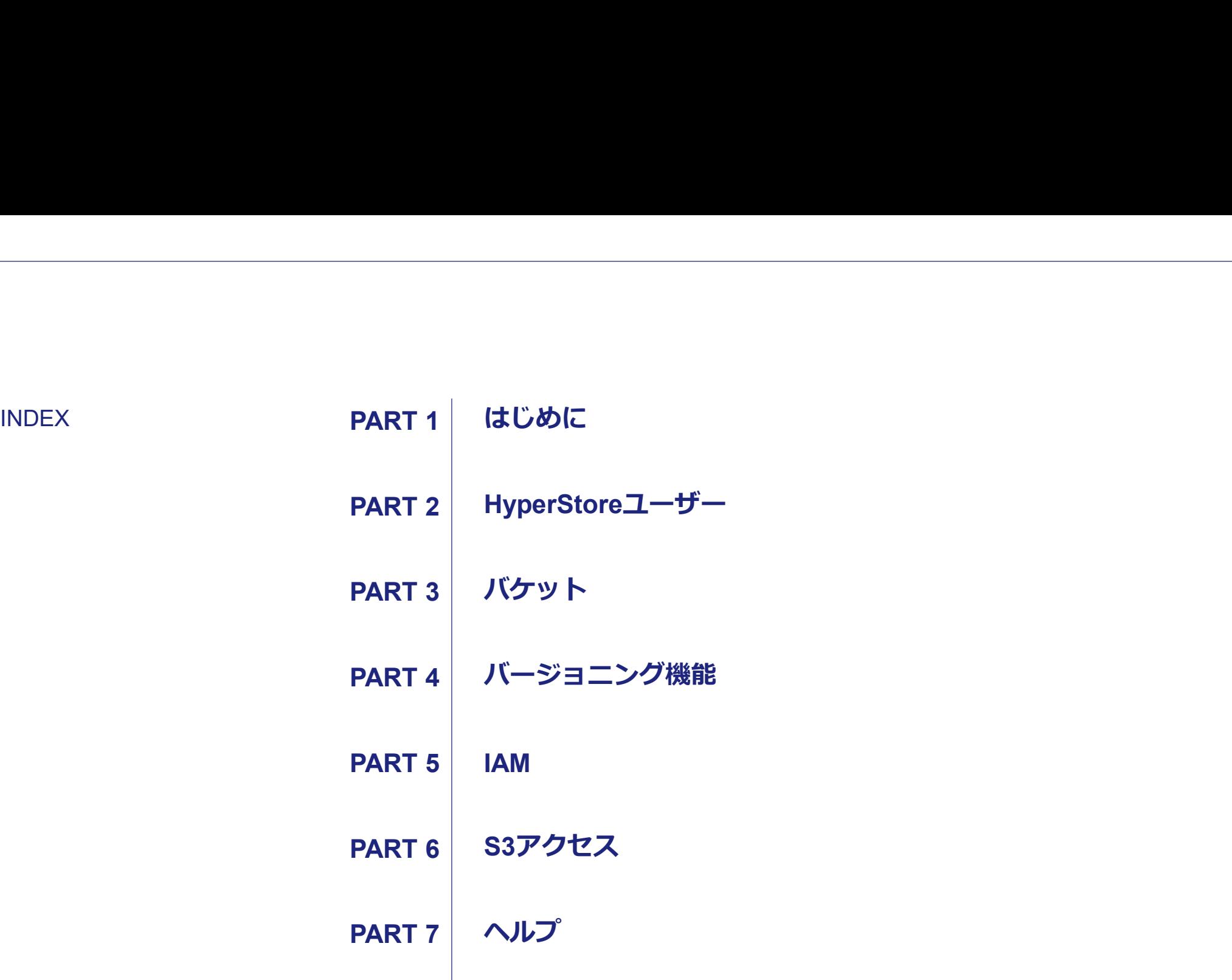

# T<br>
THE CONTENT<br>
1. ONION-objectの概要<br>
2. HyperStoreアクセスイメージ **PART 1**<br>#じめに<br>1. ONION-objectの概要<br>2. HyperStoreアクセスイメージ

はじめに

- 
- 

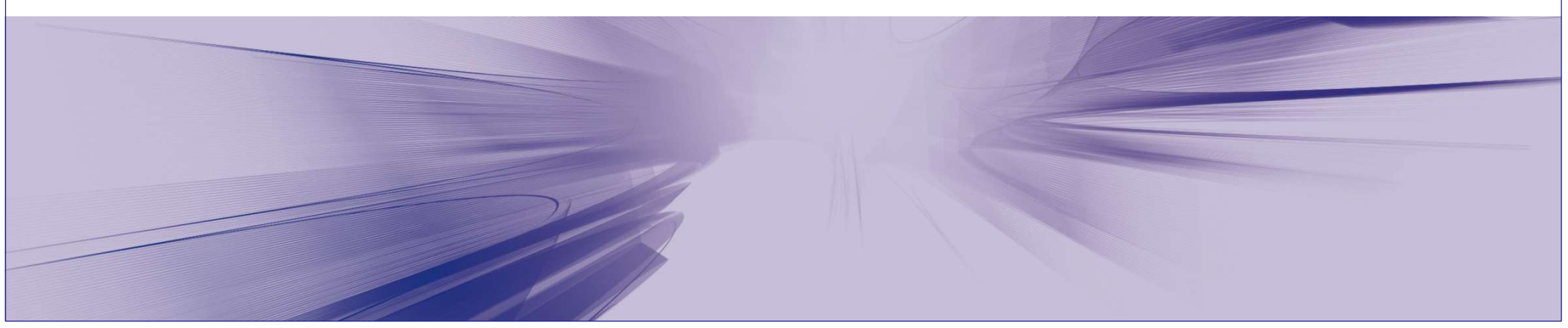

**ONION-objectの概要**<br>
CONION は、大阪大学サイバーメディアセンターが提供するストレージサービスです。<br>
ONION-objectは、同サービスの中で S3 API に対応したストレージサービスを提供するサブシステムで ONION は、大阪大学サイバーメディアセンターが提供するストレージサービスです。 ONION-object は、同サービスの中で S3 API に対応したストレージサービスを提供するサブシステムで、<br>Cloudian HyperStore (以降、HyperStore)を採用しています。 **ONION-objectの概要**<br>ONION は、大阪大学サイバーメディアセンターが提供するストレージサービスです。<br>ONION-object は、同サービスの中で S3 API に対応したストレージサービスを提供するサブシステムで、<br>Cloudian HyperStore (以降、HyperStore) を採用しています。<br>ONION の概要や利用方法については、以下の URL をご参照ください。<br>http://www.hpc.cm

ONION の概要や利用方法については、以下の URL をご参照ください。 http://www.hpc.cmc.osaka-u.ac.jp/onion/

ONION-object の利用申請やお問い合わせは、以下の URL をご参照ください。 http://www.hpc.cmc.osaka-u.ac.jp/service/onion-form/

ONION-object で採用している、HyperStoreはオブジェクトストレージ製品です。 オブジェクトストレージは、従来型ストレージ(NAS など)にはない、高い拡張性を有するだけではなく、 ファイル(以降、オブジェクト)を安全に保護・格納する多くの仕組みが実装されています。 UNIUN-obpect di、HpI ー こんの中で S3 AP I に対応したストレーンリーと入を提供するサフシステムで、<br>Cloudian HyperStore(以降、HyperStore)を採用しています。<br>ONION の概要や利用方法については、以下の URL をご参照ください。<br>NHON-object の利用申請やお問い合わせは、以下の URL をご参照ください。<br>ONION-object の利用申請やお問い合わせは、以下の

HyperStore はクラウドストレージの標準とも言える、Amazon S3 の API と高い互換性を有しており、 Amazon S3 API に対応した様々なクライアントアプリケーションを介して、オブジェクトの操作を行うことができます。

また、Admin API(管理者用の API)があり、管理者は、グループ、ユーザの管理等を API 経由で行うこともできます。

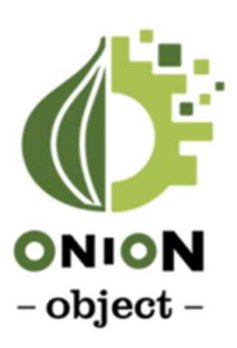

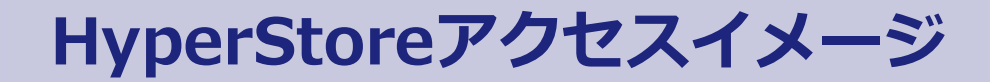

HyperStoreアクセスイメージ<br>HyperStoreはIPネットワーク (HTTP/HTTPS) 経由でアクセスします。<br>管理者はグループ/ユーザーの作成等HyperStore全体の管理を実施します。 HyperStoreはIPネットワーク (HTTP/HTTPS) 経由でアクセスします。 管理者はグループ/ユーザーの作成等HyperStore全体の管理を実施します。 利用者はHyperStoreに「バケット」と呼ばれる格納先を作成し、オブジェクト操作を実施します。

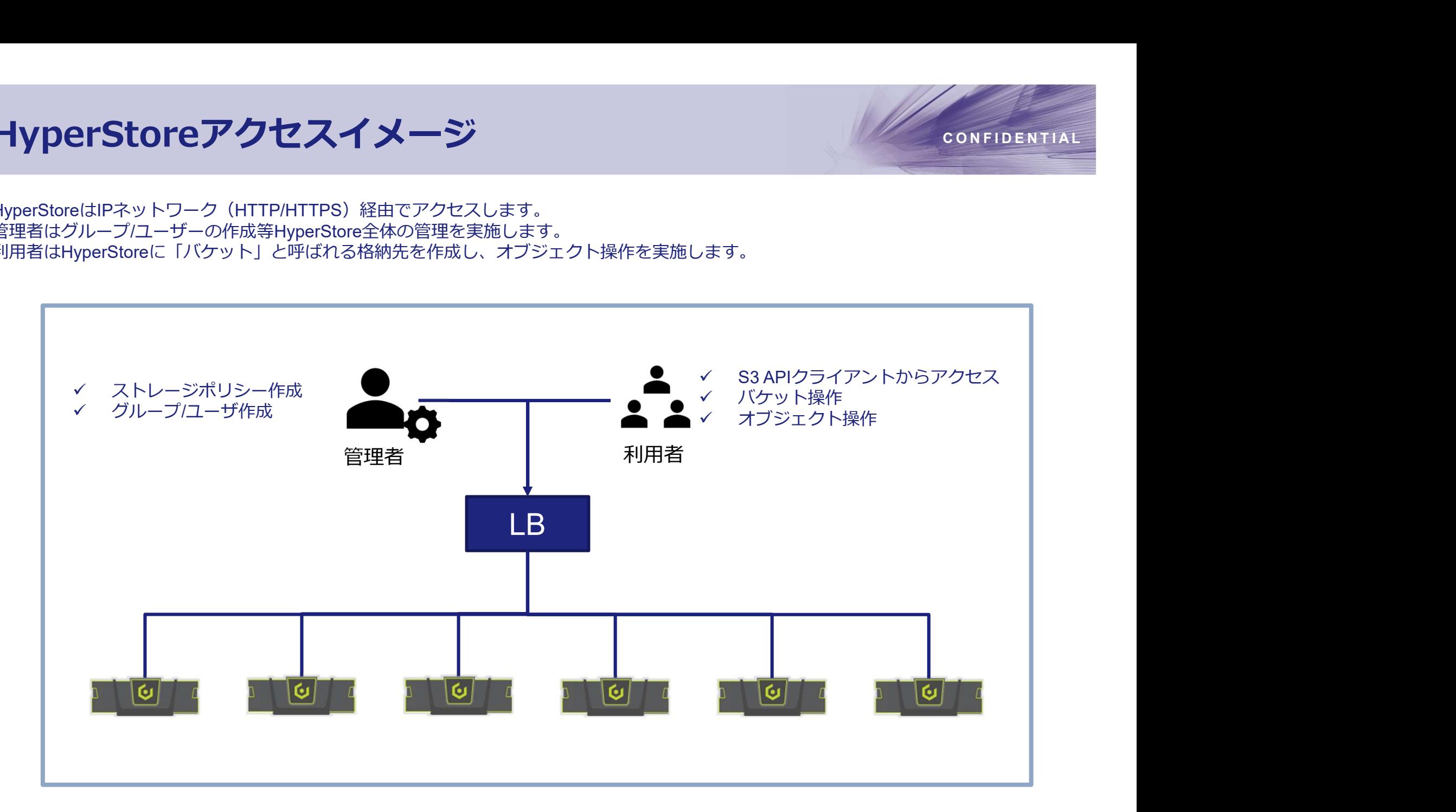

**コンプログラフィックストランジャルの取得**<br>1. HyperStoreユーザー<br>2. ログイン<br>3. グループ作成<br>4. ユーザー作成<br>5. ユーザークレデンシャルの取得 **コンプログラフィックストランストランストランストランストランストランストランプトログイン**<br>1. HyperStoreユーザー<br>2. ログイン<br>3. グループ作成<br>4. ユーザー作成<br>5. ユーザークレデンシャルの取得 **コンプログラフィックストランストランストランストランストランストランストランストラントの取得**<br>3. グループ作成<br>4. ユーザー作成<br>5. ユーザークレデンシャルの取得 **PART 2**<br>
HyperStoreユーザー<br>
1. HyperStoreユーザー<br>
2. ログイン<br>
3. グループ作成<br>
4. ユーザー作成<br>
5. ユーザークレデンシャルの取得 A<br> **Experience 2-5-**<br>
1. HyperStore 2-5-<br>
2. ログイン<br>
3. グループ作成<br>
4. ユーザー作成<br>
5. ユーザークレデンシャルの取得

HyperStoreユーザー

- 
- 
- 
- 
- 

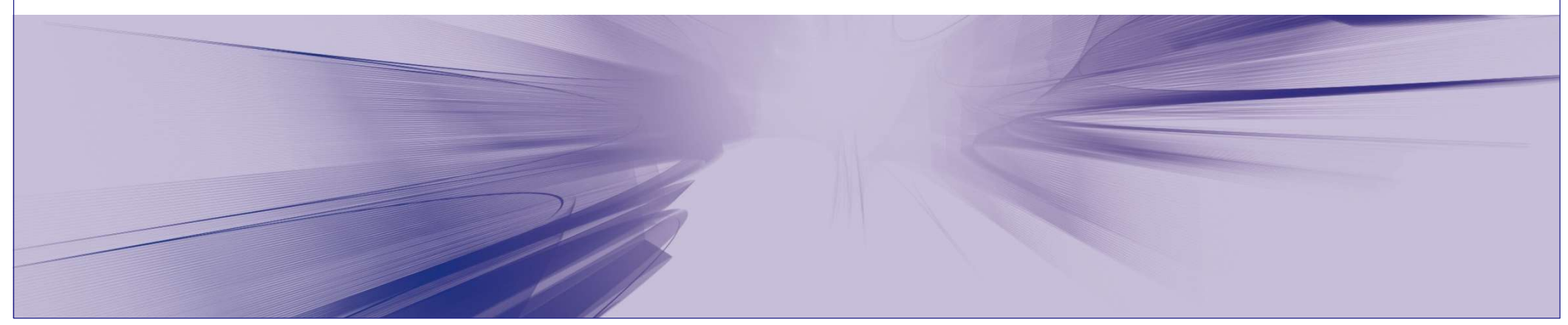

# HyperStoreユーザー<br>ト HyperStoreではユーザーを次の3つの種別に分けて管理します。

▲ HyperStore ではユーザーを次の 3 つの種別に分けて管理します。

# システム管理者

- HyperStore システム全体を管理するユーザー種別です。
- システム管理者は HyperStore のすべてを管理する権限を持ち、 ユーザー管理においてはすべてのグループとすべてのユーザーに 対する管理ができます。
- √ グループ管理者
	- **いずれか 1 つのグループに所属し、そのグループを管理するユー**アンステム<br>ザー種別です ザー種別です。
	- ー グループ管理者は**自身が所属するグループに対するユーザー管理**<br>ができます。 かできます。 しょうしょう しゅうしょう しょうしょく しょうしょく
- ✓ ユーザー コール・コール コール・コール しんこうしょう
	- いずれか 1 つのグループに所属し、各サービスの利用のみ可能な ユーザー種別です。
	- ユーザは自身が持つデータ(アクセスキー、ユーザーデータ)を 管理できます。

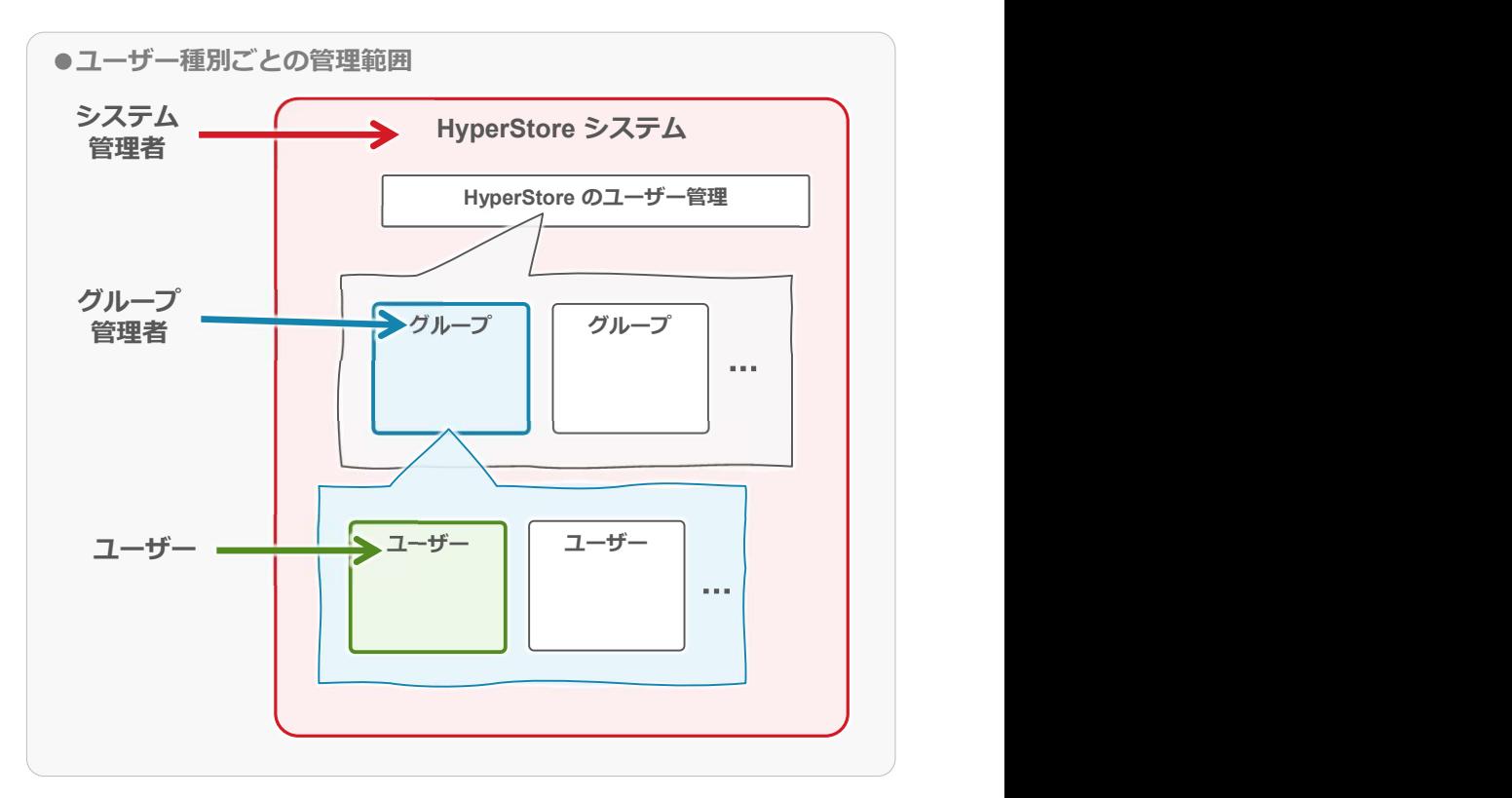

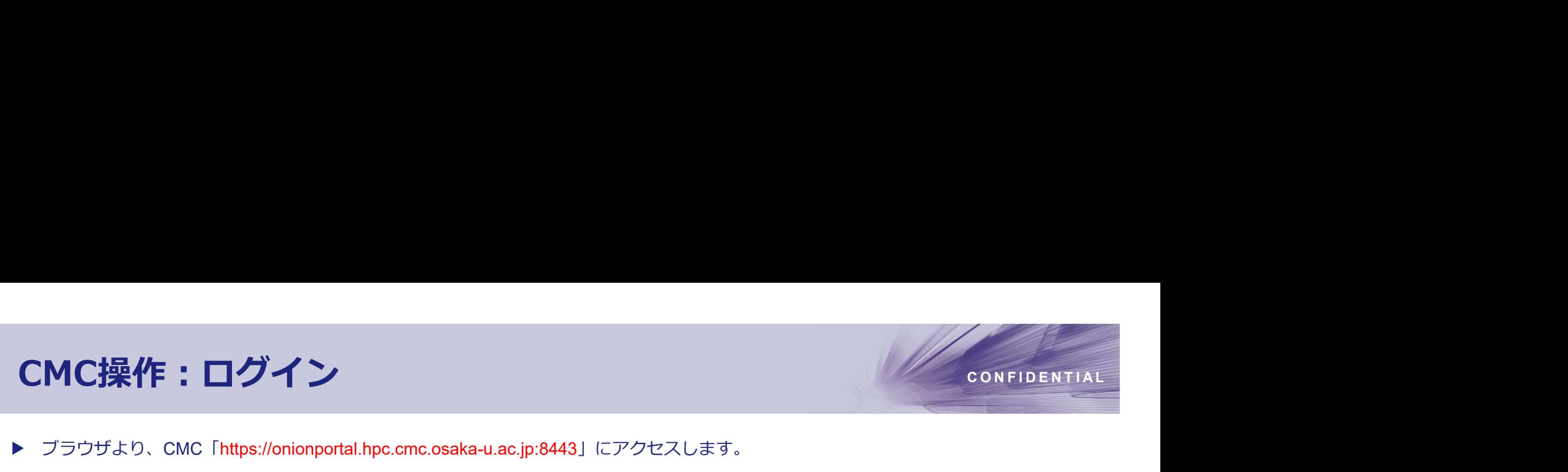

▲ ブラウザより、CMC「https://onionportal.hpc.cmc.osaka-u.ac.jp:8443」にアクセスします。

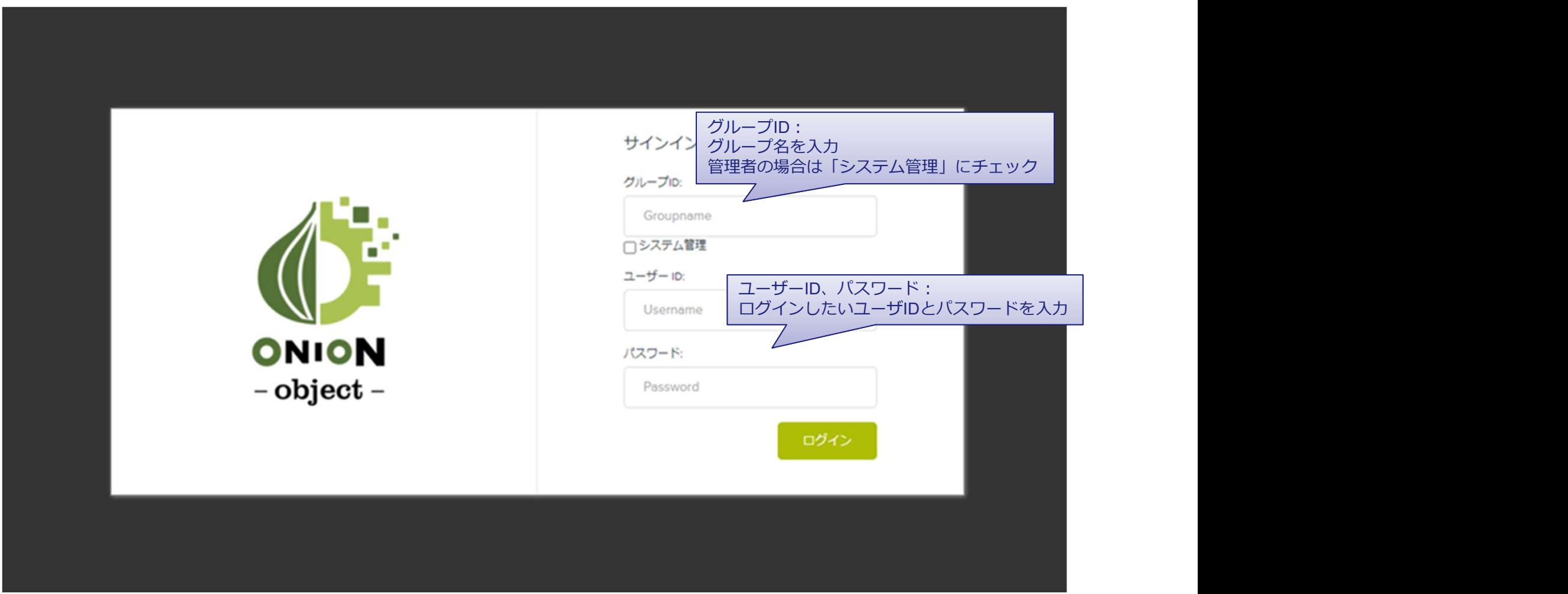

CMC操作:グループ作成<br>
CMC操作:グループ作成<br>
C <sub>L+新規グループ - レープ管理 タブ よりグループ管理画面に遷移。<br>
C + 新規グループ - k D HyperStoreを使用するためのユーザーが所属するグループを作成します</sub> ▶ 「ユーザー」メニュー > 「グループ管理」タブ よりグループ管理画面に遷移。 「+新規グループ」より、HyperStoreを使用するためのユーザーが所属するグループを作成します。

※グループ作成はシステム管理者にて実施します。

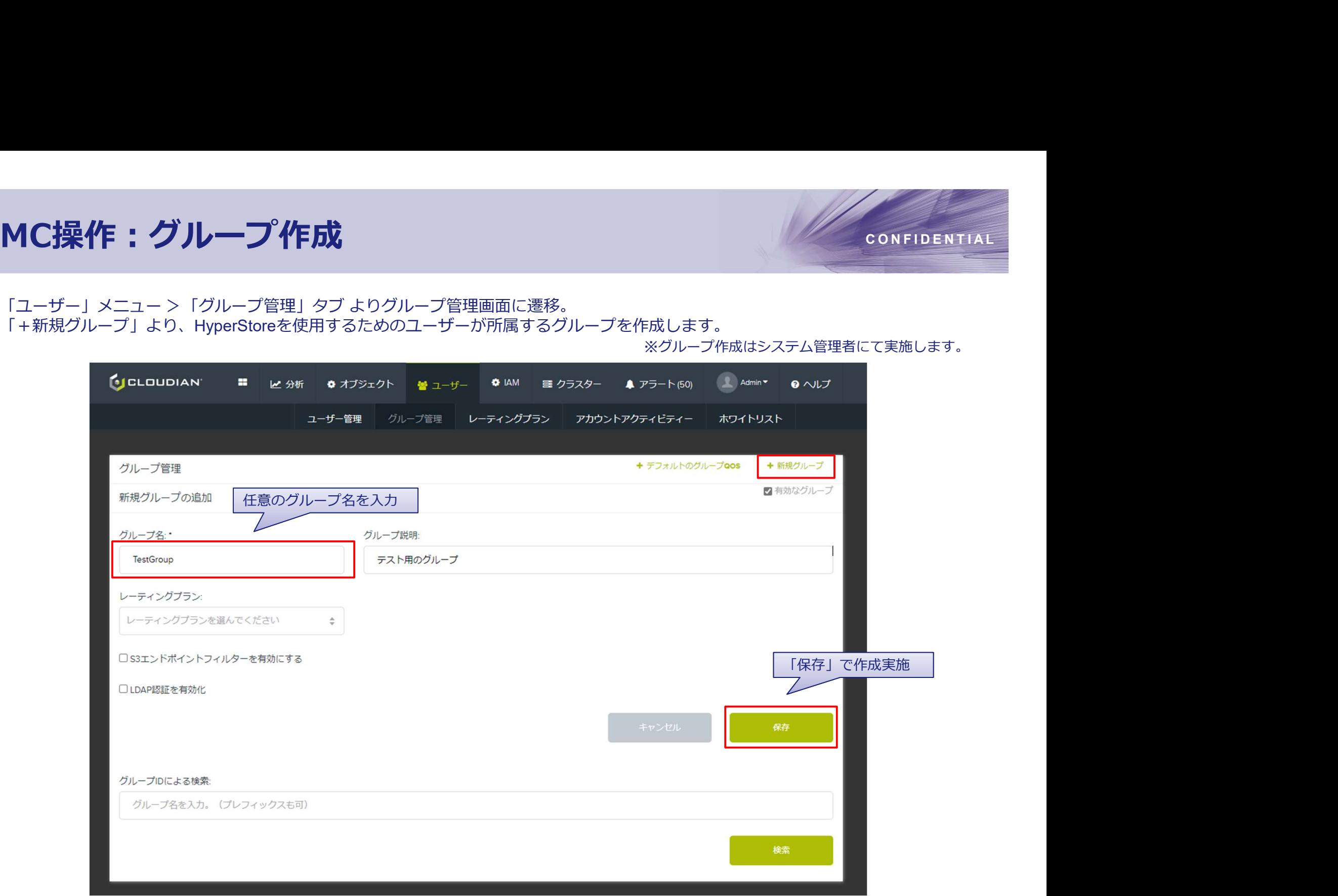

CMC操作:ユーザー作成<br>
CMC操作:ユーザー管理」タブよりユーザー管理画面に遷移。<br>
C THE HITTLE IN HyperStoreを使用する為のユーザーを作成します 「+新規ユーザー」より、HyperStoreを使用する為のユーザーを作成します。 ▶ 「ユーザー」メニュー > 「ユーザー管理」タブ よりユーザー管理画面に遷移。

※ユーザー作成はシステム管理者またはグループ管理者にて実施します。

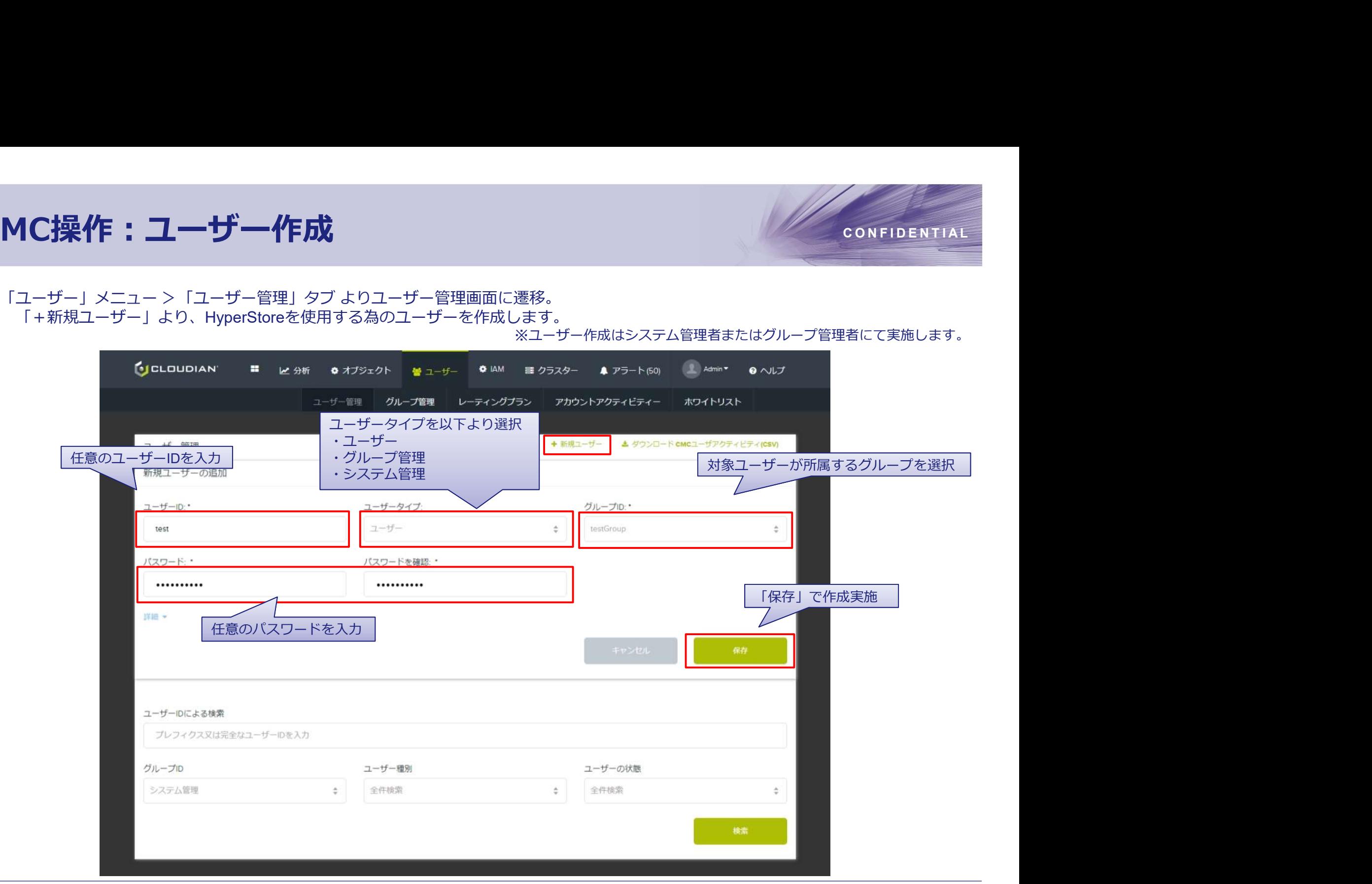

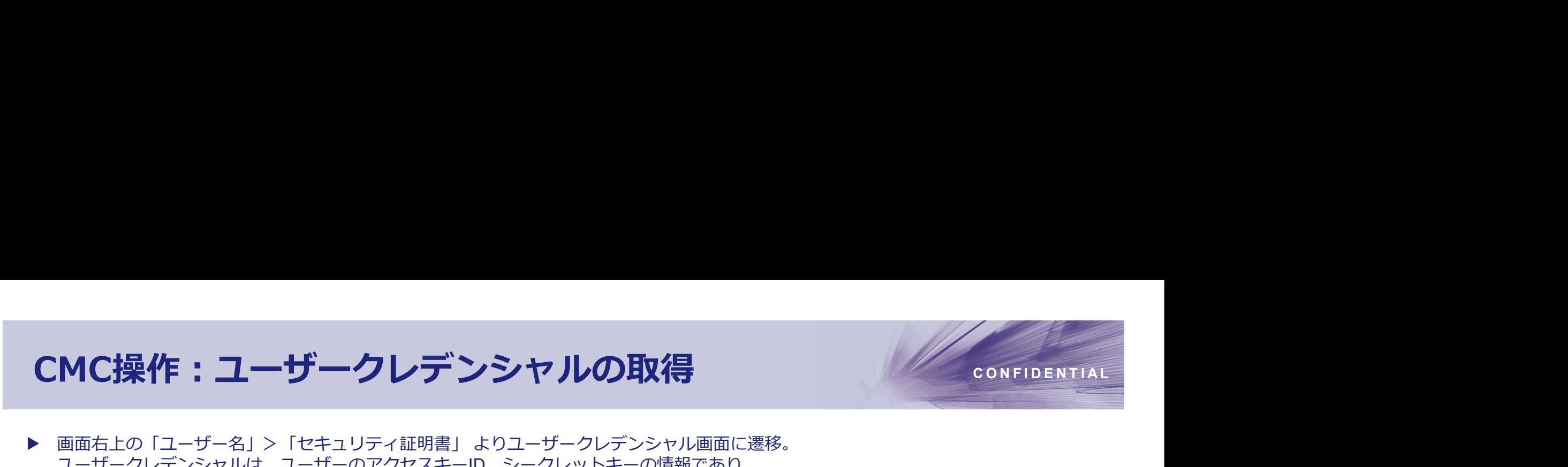

MC操作:ユーザークレデンシャルの取得<br>画面右上の「ユーザー名」>「セキュリティ証明書」よりユーザークレデンシャル画面に遷移。<br>ユーザークレデンシャルは、ユーザーのアクセスキーID、シークレットキーの情報であり、<br>ショイアントシステムからS3アクセスする場合に必要となります。<br>ショー(メーシャー・インター) Sicuouoian desperance desperance desperance desperance desperance ユーザークレデンシャルは、ユーザーのアクセスキーID、シークレットキーの情報であり、 クライアントシステムからS3アクセスする場合に必要となります。 ▶ 画面右上の「ユーザー名」>「セキュリティ証明書」よりユーザークレデンシャル画面に遷移。

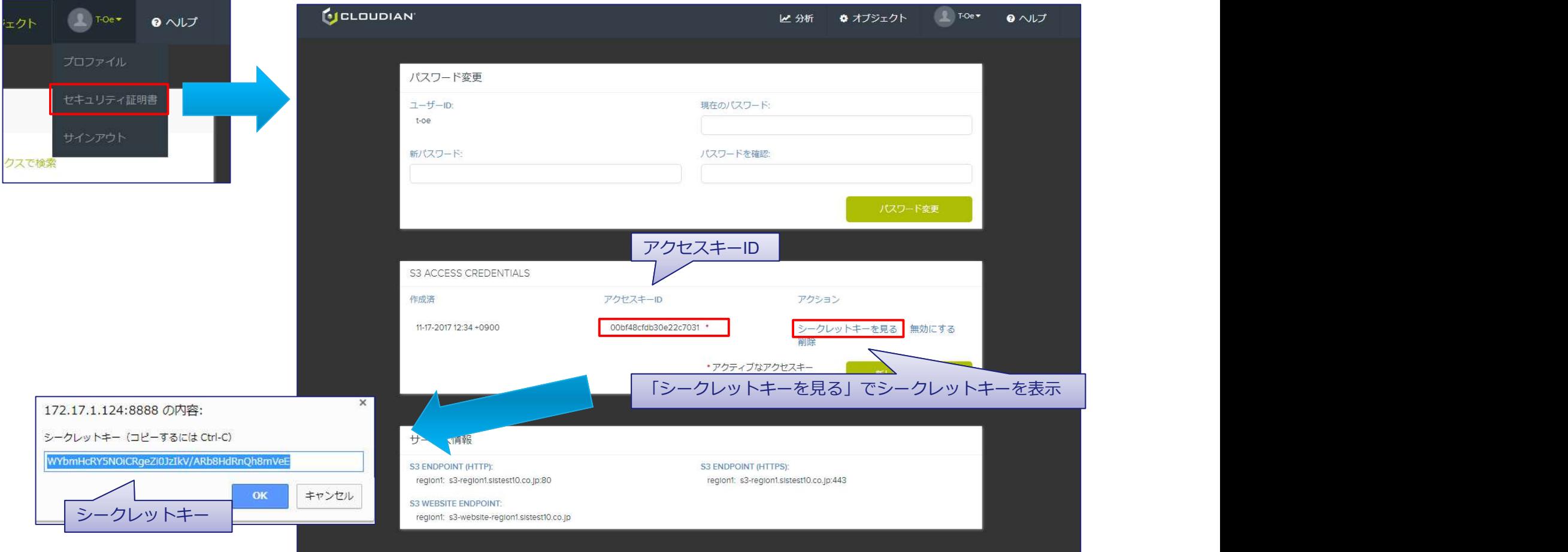

レART 3<br>
<sub>(ケット</sub><br>
1. バケット運用イメージ<br>2. ストレージポリシー作成<br>3. バケット作成<br>4. オブジェクトのアップロード/ダウンロード **PART 3**<br>
(ケット<br>
1. バケット運用イメージ<br>2. ストレージポリシー作成<br>3. バケット作成<br>4. オブジェクトのアップロード/ダウンロード **PART 3**<br>
(ケット<br>1. バケット運用イメージ<br>2. ストレージポリシー作成<br>3. バケット作成<br>4. オプジェクトのアップロード/ダウンロード 1. バケット運用イメージ<br>1. バケット運用イメージ<br>2. ストレージポリシー作成<br>3. バケット作成<br>4. オブジェクトのアップロード/ダウンロード

バケット

- 
- 
- 
- 

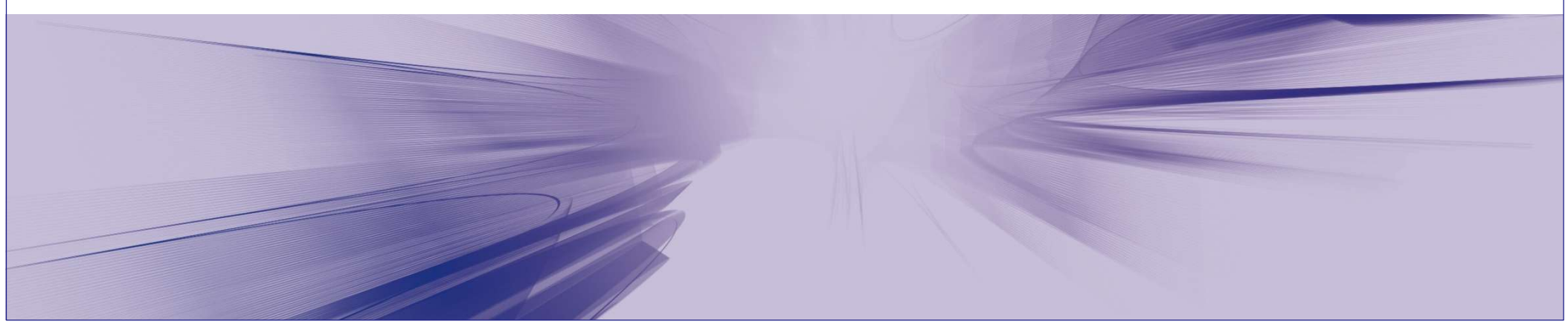

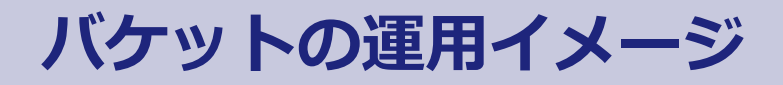

バケットの運用イメージ<br>・バケットはオブジェクトを格納する領域です。<br>新しいパケットを作成する時に、ストレージポリシーをバケットに割り当てます。 ▶ バケットはオブジェクトを格納する領域です。 新しいバケットを作成する時に、ストレージポリシーをバケットに割り当てます。 ストレージポリシーはバケット内のデータ保護設定を決定します。 少なくとも一つのストレージポリシーを作成するまで、バケットを作成する事ができません。 バケット作成や操作はシステム管理者以外で実施します。

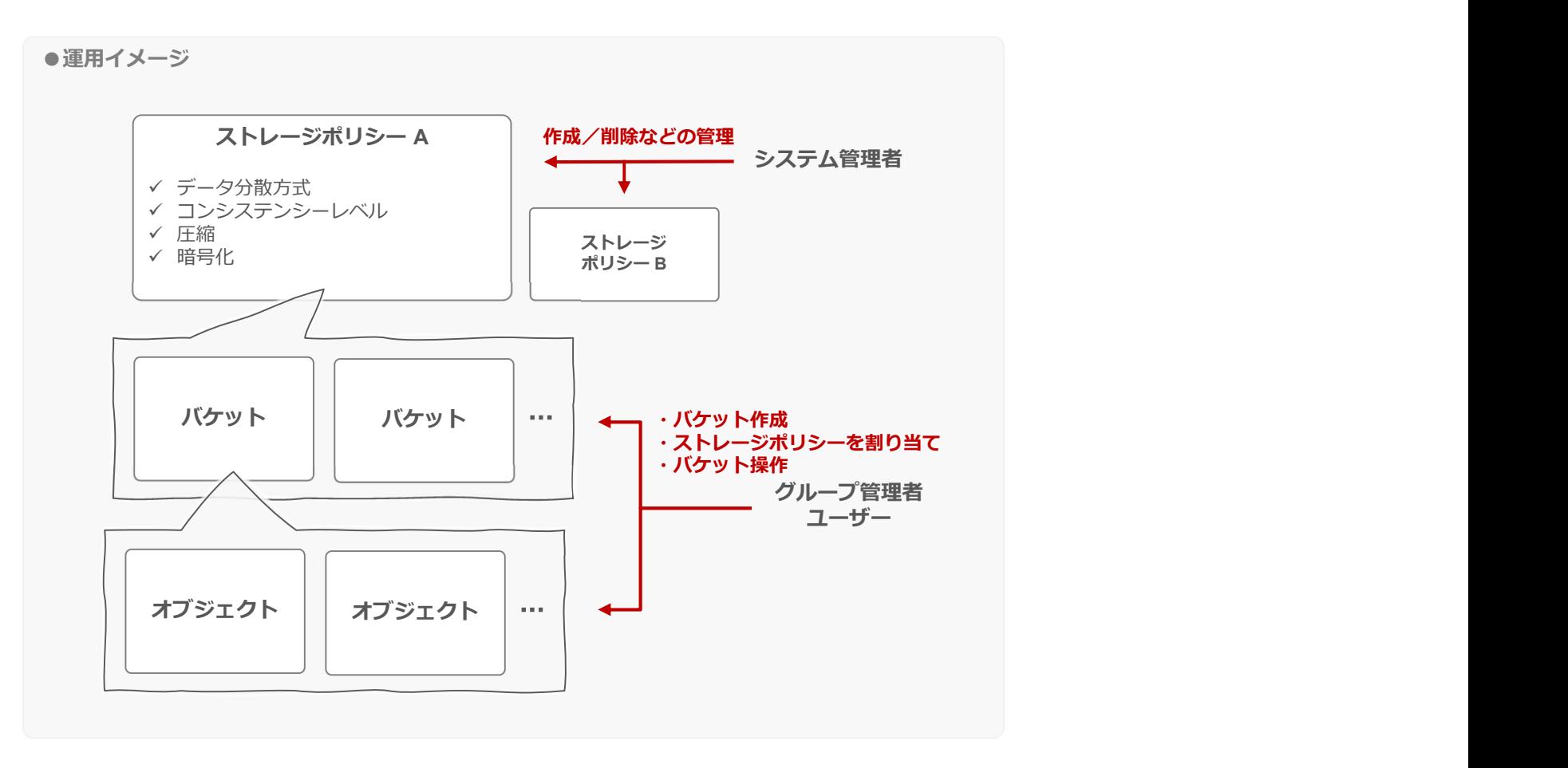

CMC操作:ストレージポリシー作成<br>・ [クラスター] メニュー > 「ストレージポリシー」タブ よりストレージポリシー一覧画面に遷移。<br>「+ストレージポリシー作成」より、パケットに割り当てろストレージポリシーを作成します。 **MC操作:ストレージポリシー作成**<br>「クラスター」メニュー >「ストレージポリシー」タブ よりストレージポリシーー覧画面に遷移。<br>「キストレージポリシー作成」より、バケットに割り当てるストレージポリシーを作成します。<br>※ストレージポリン<del>パ</del>度通ります。<br>※ストレージポリシー作成」より、バケットに割り当てるストレージポリシーを作成します。<br>※ストレージポリン<del>パ</del>感知は 「+ストレージポリシー作成」より、バケットに割り当てるストレージポリシーを作成します。 ▶ 「クラスター」メニュー > 「ストレージポリシー」タブ よりストレージポリシー一覧画面に遷移。

※ストレージポリシー作成はシステム管理者で実施します。

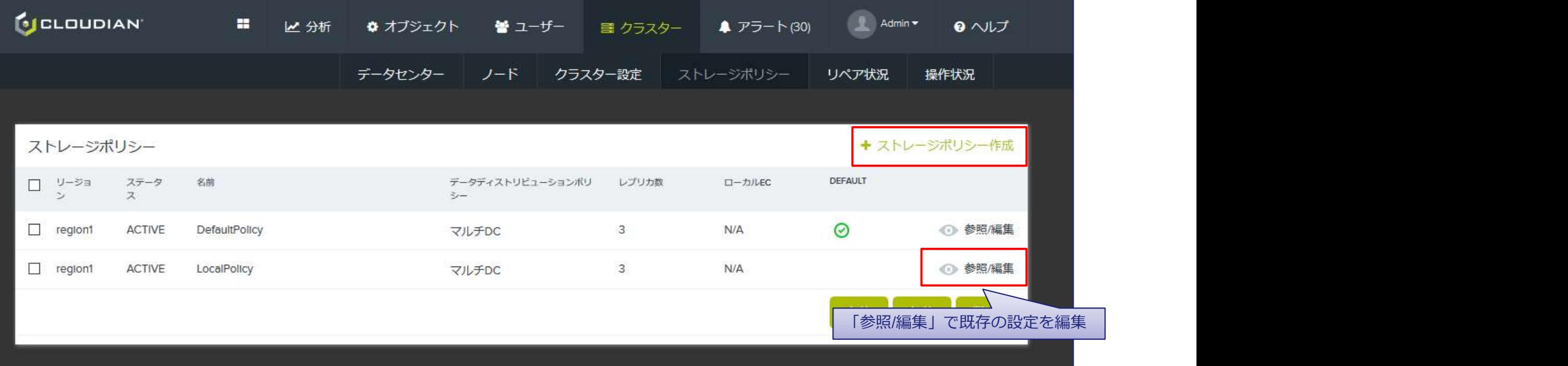

 $\mathsf{CMC}$ 操作:バケット作成<br>
CMC操作:バケットはリスティーのサイトのサイトのサイトのサイトのサイトを通面に遷移。<br>
C THE N T I A LATER STATE A LATER IS TO DESCRIPT A LATER SERVER TO DEALER THE STATE OF THE MAIN A LATER SERVE 「+新規バケット追加」より、「バケット」と呼ばれるオブジェクトを格納する領域を作成します。  $\blacktriangleright$ 

※バケット作成はシステム管理者以外で実施します。

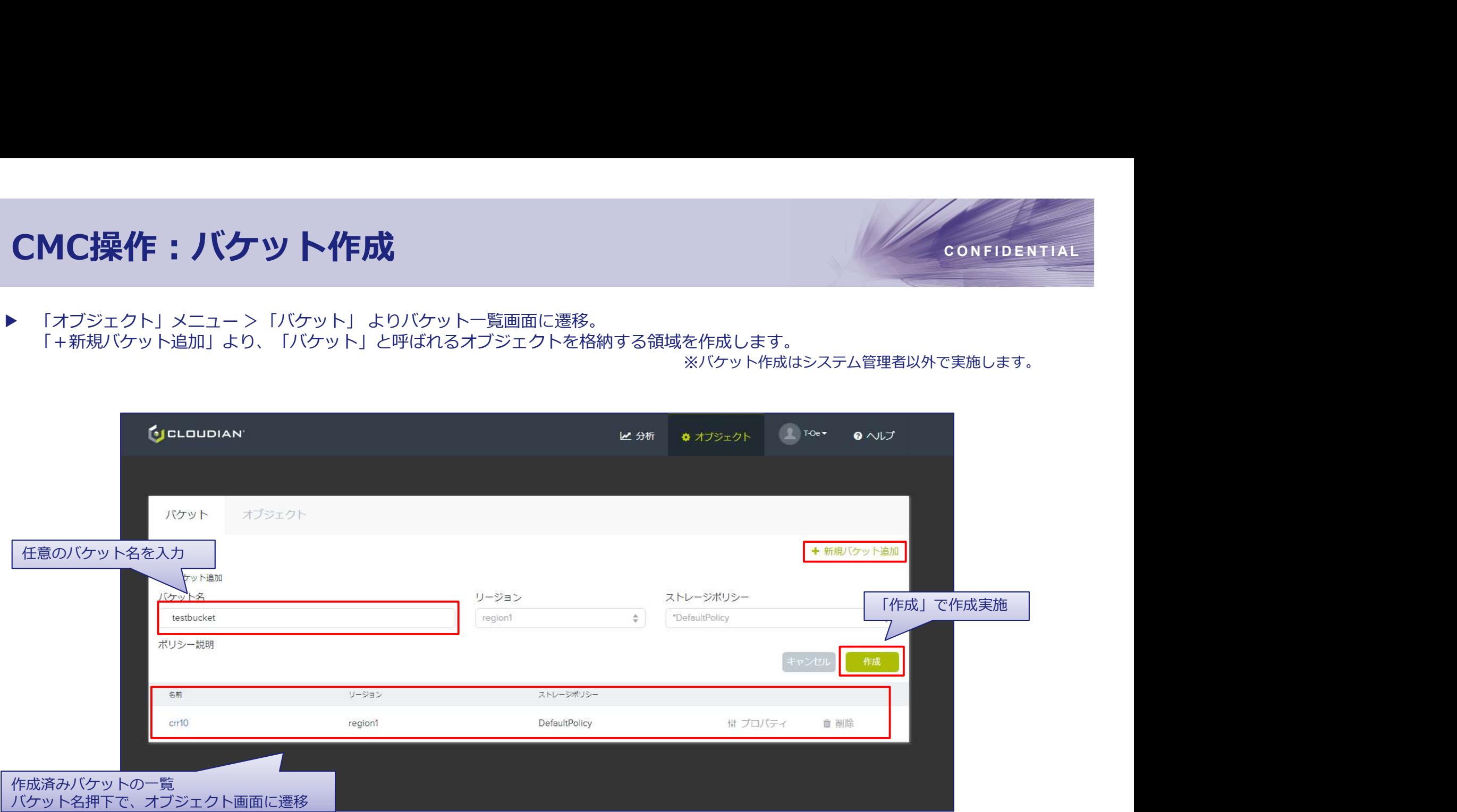

# CMC操作:オブジェクトのアップロード/ダウンロード 1/2 CONFIDENTIAL<br>・「オブジェクト」メニュー>「オブジェクト」タブ よりオブジェクト一覧画面に遷移。<br>またはバケット一覧よりバケット名押下で遷移。オブジェクトの一覧表示やアップロードダウンロードを実行します。<br>※バケット弾はシステム管理者以外で実施します。

またはバケット一覧よりバケット名押下で遷移。オブジェクトの一覧表示やアップロード/ダウンロードを実行します。 ▲

※バケット操作はシステム管理者以外で実施します。

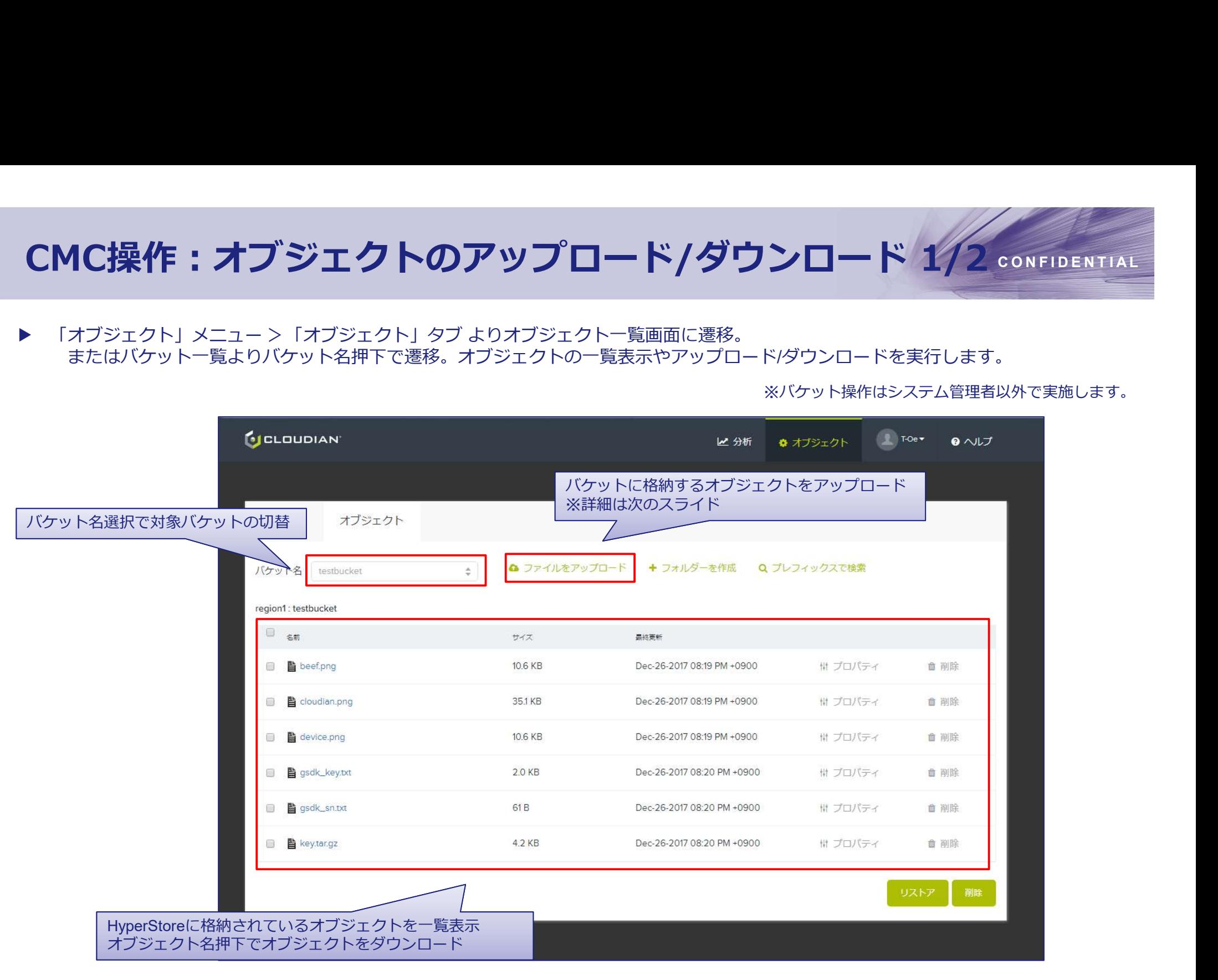

# CMC操作:オブジェクトのアップロード/ダウンロード 2/2 confidential<br>・「オブジェクト」メニュー>「オブジェクト」タブ よりオブジェクト一覧画面に遷移。<br>「またはバケット一覧よりバケット名押下で遷移。オブジェクトの一覧表示やアップロードダウンロードを実行します。<br>※パケット楽作はシステム管理者以外で実施します。 CMC操作:オブジェクトのアップロード/ダウンロード 2/2 CONFIDENTIAL

またはバケット一覧よりバケット名押下で遷移。オブジェクトの一覧表示やアップロード/ダウンロードを実行します。 ▶ 「オブジェクト」メニュー > 「オブジェクト」タブ よりオブジェクト一覧画面に遷移。

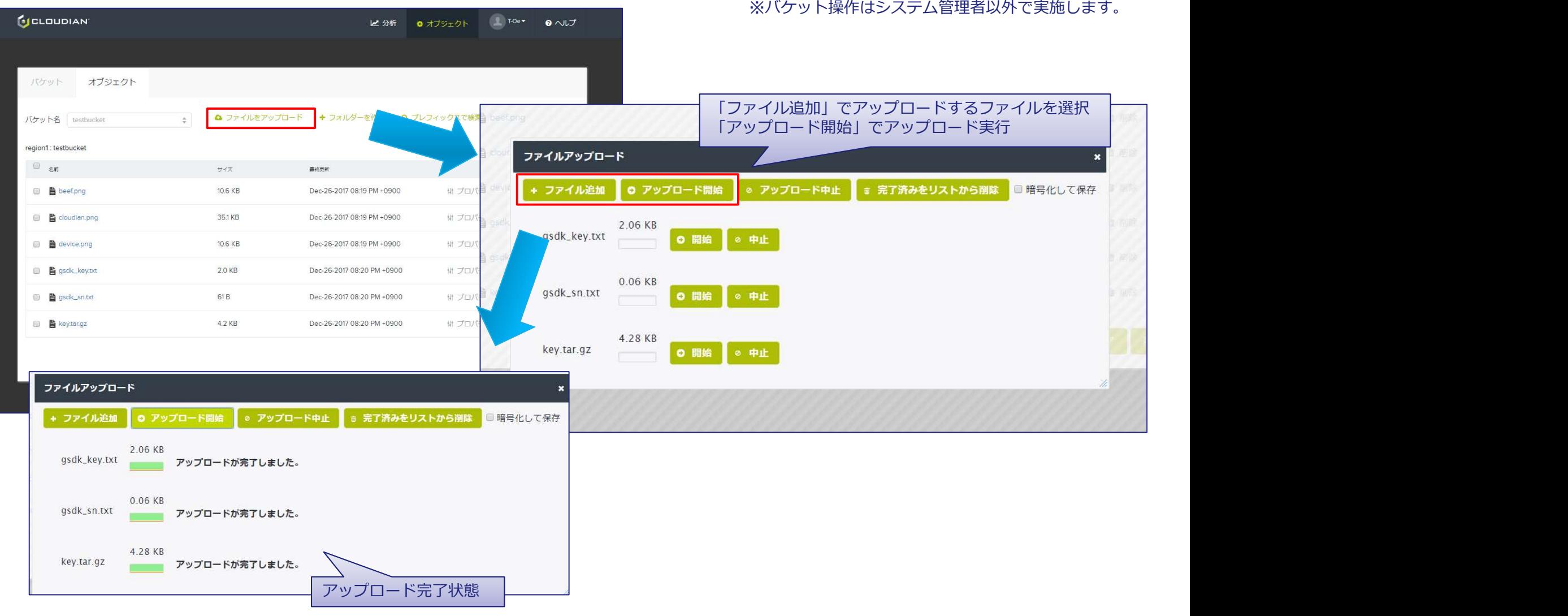

# **コング機能**<br>エンジョニング機能<br>1. バージョニングの概要<br>2. バージョニングの設定<br>3. バージョニング有効のオブジェクトの削除 **2. スページョニング機能**<br>2. バージョニングの概要<br>2. バージョニングの概要<br>3. バージョニングの設定<br>3. バージョニング有効のオブジェクトの削除 3. バージョニング有効のオブジェクトの削除 バージョニング機能

- 
- 
- 

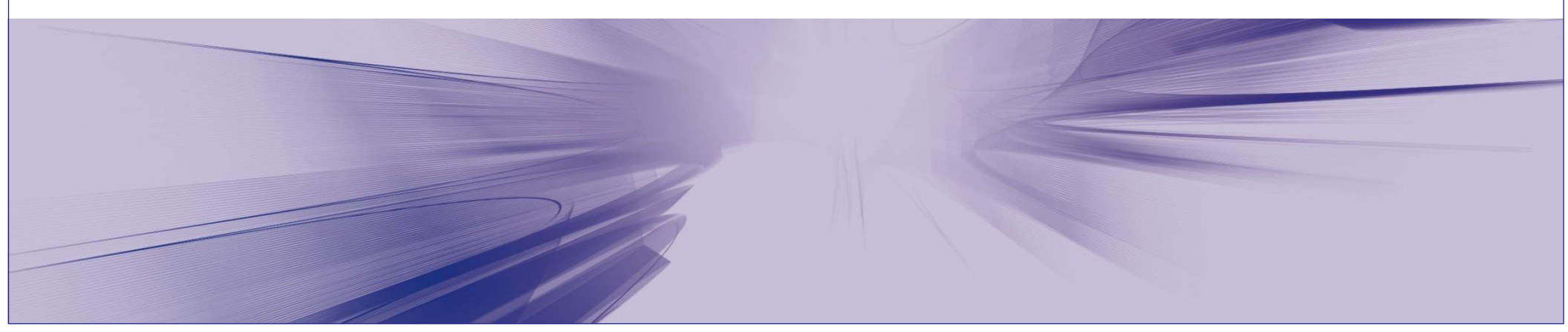

- バージョニングの概要<br>
バ<sub>ケットごとにバージョニングの有効/無効を設定できます。</sub><br>バージョニング有効化により、更新前のオブジェクトを保持することができます。 ▶ バケットごとにバージョニングの有効/無効を設定できます。 バージョニング有効化により、更新前のオブジェクトを保持することができます。 有効になっていない場合は、最後にアップロードされたバージョンのみが保持されます。
	- ✓ バージョニング無効 (デフォルト)

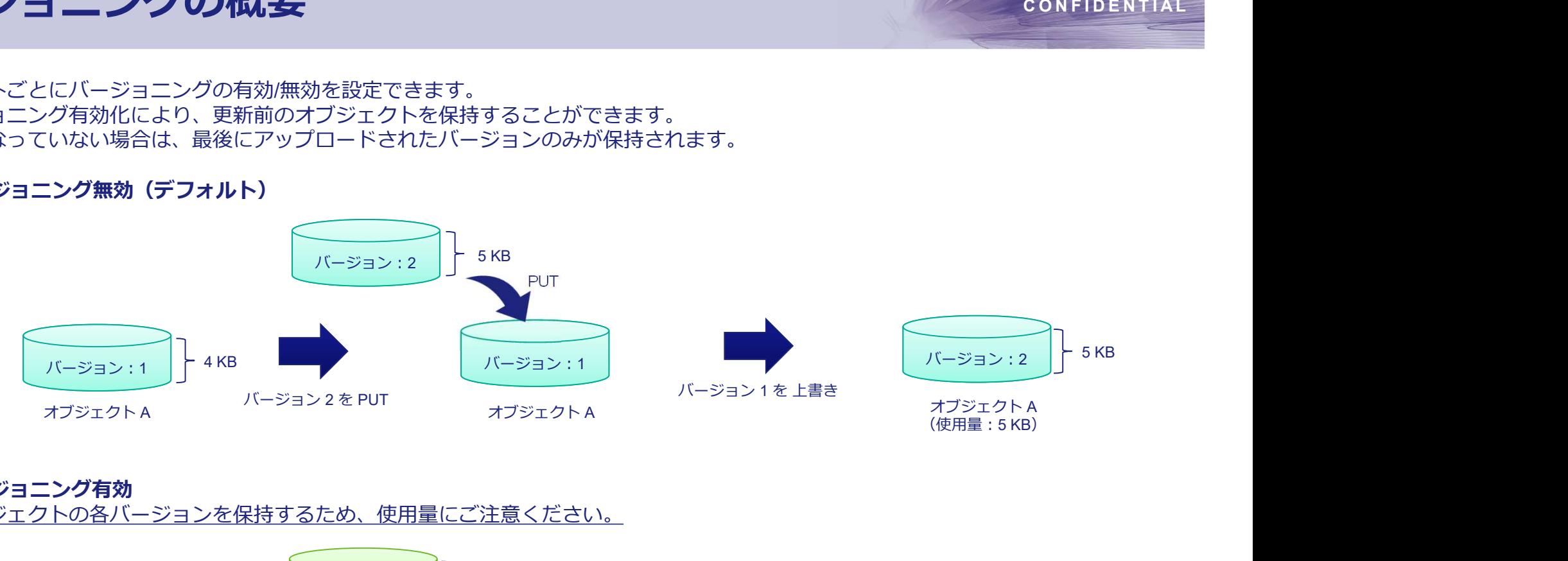

バージョニング有効

オブジェクトの各バージョンを保持するため、使用量にご注意ください。

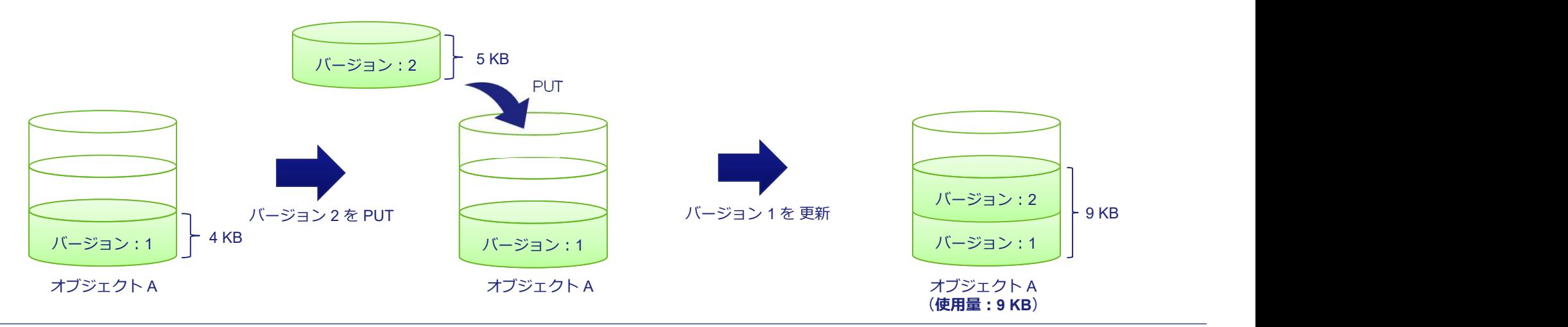

- 
- CMC操作:バージョニングの設定<br>トバケットの「プロパティ」>「VERSIONING」タブより、「有効化」ボタンでバージョニングを有効化できます。<br>バージョニングを有効化したバケットの「オブジェクト」タブの「バージョンを実示」で過去のバージョンを参照できます。 バージョニングを有効化したバケットの「オブジェクト」タブの「バージョンを表示」で過去のバージョンを参照できます。 ▶ バケットの「プロパティ」>「VERSIONING」タブ より、「有効化」ボタンでバージョニングを有効化できます。

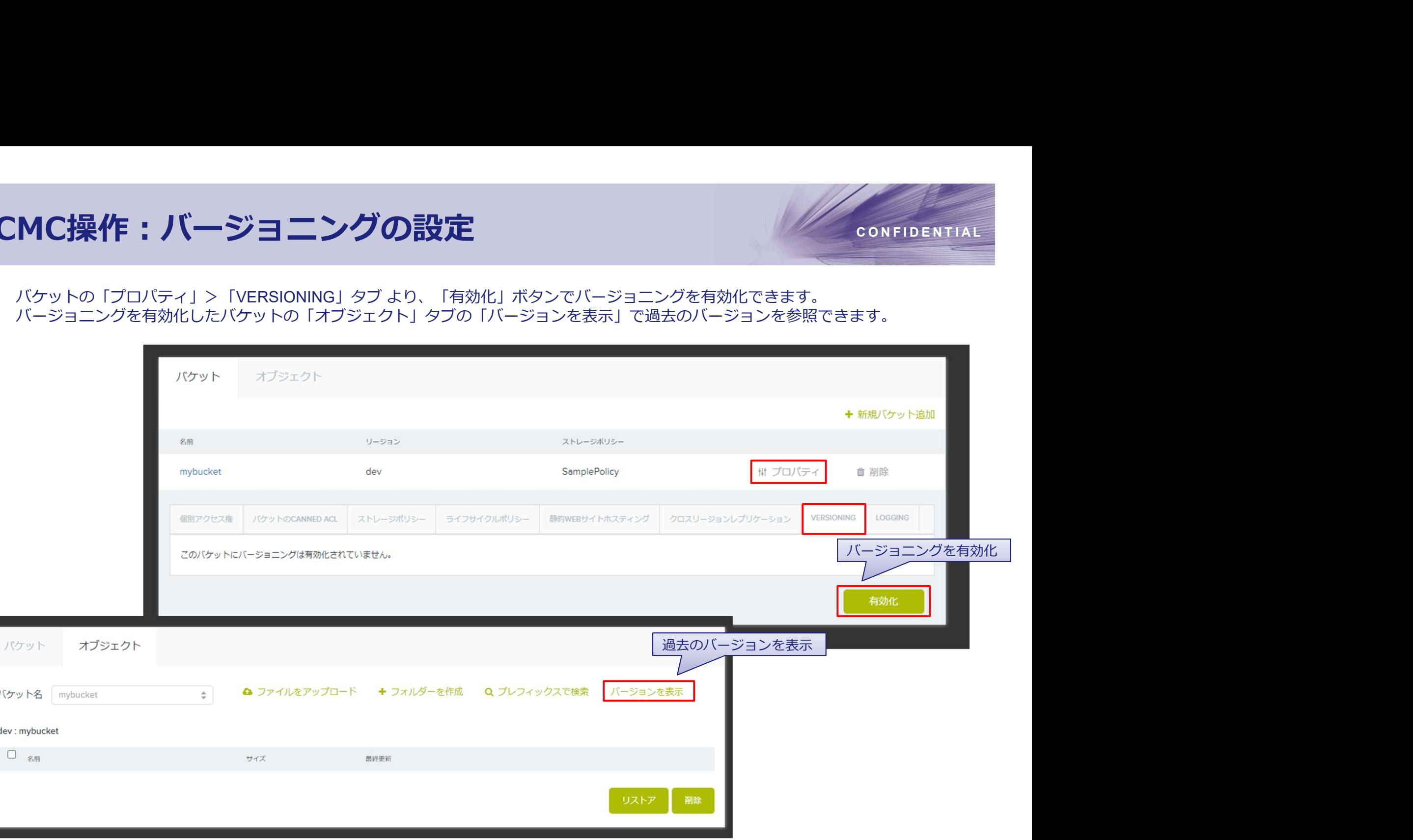

バージョニング有効のオブジェクトの削除<br>トバージョニングを有効化したオブジェクトを削除すると削除マーカーが挿入され、論理削除されます。<br>CETUクエストでは最後にアップロードされたバージョンを取得するため、削除マーカー挿入後は 404 Not Foundエラーが返されます。 ▶ バージョニングを有効化したオブジェクトを削除すると削除マーカーが挿入され、**論理削除**されます。 GETリクエストでは最後にアップロードされたバージョンを取得するため、削除マーカー挿入後は、404 Not Foundエラーが返されます。 削除マーカー挿入後もバージョンを指定することで過去のバージョンをGETできます。

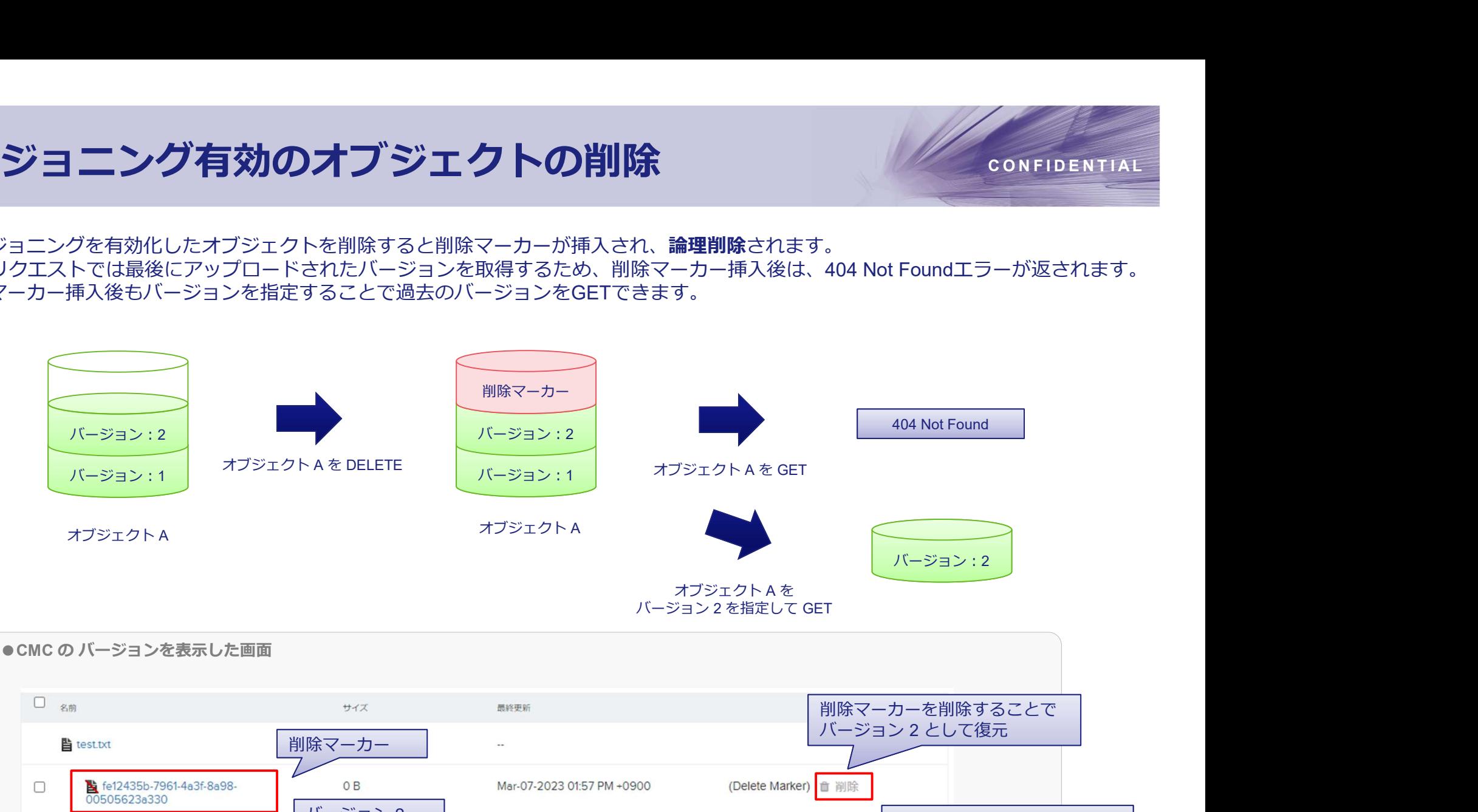

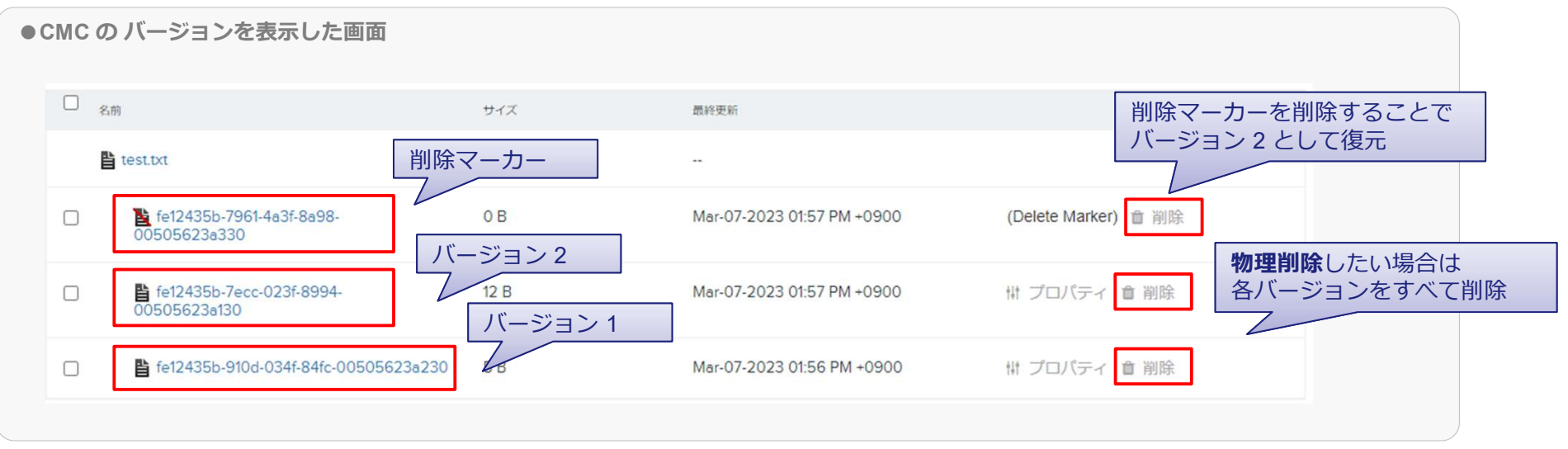

# ART5 AM<br>AM<br>1. IAMの概要<br>2. IAMユーザー/グループ/ポリシー作成<br>3. IAMポリシー適用 **ART5**<br>AM<br>1. IAMの概要<br>2. IAMボリシー適用<br>3. IAMボリシー適用

IAM

- 
- 
- 

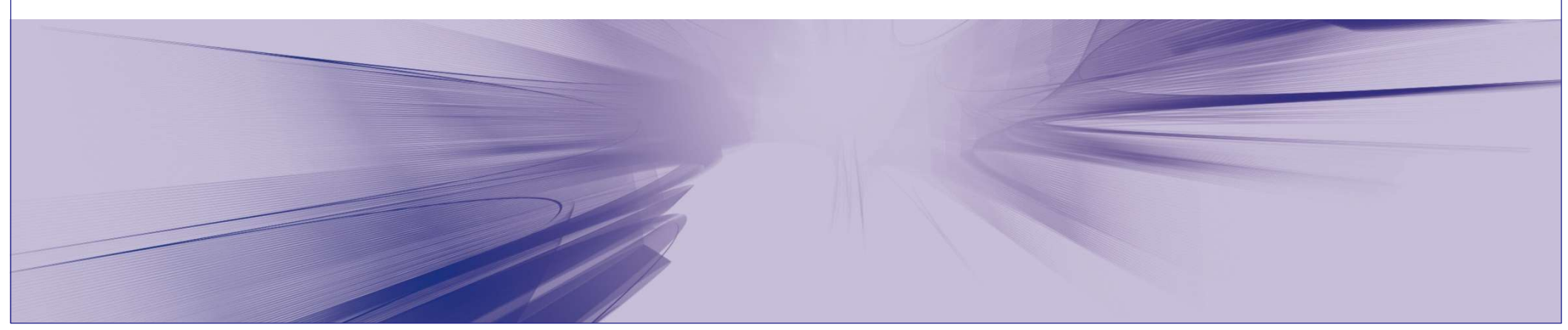

# IAM (Identity and Access Management) の概要 CONFIDENTIAL

▶ HyperStore では、IAM API をサポートしています。 IAM グループ、IAMユーザを作成、IAM ポリシーによるアクセスコントールが可能となります。 なお、IAM ユーザは CMC を介したバケット/オブジェクト操作ができません。 CMC 以外の S3クライアントからの利用が前提となります。

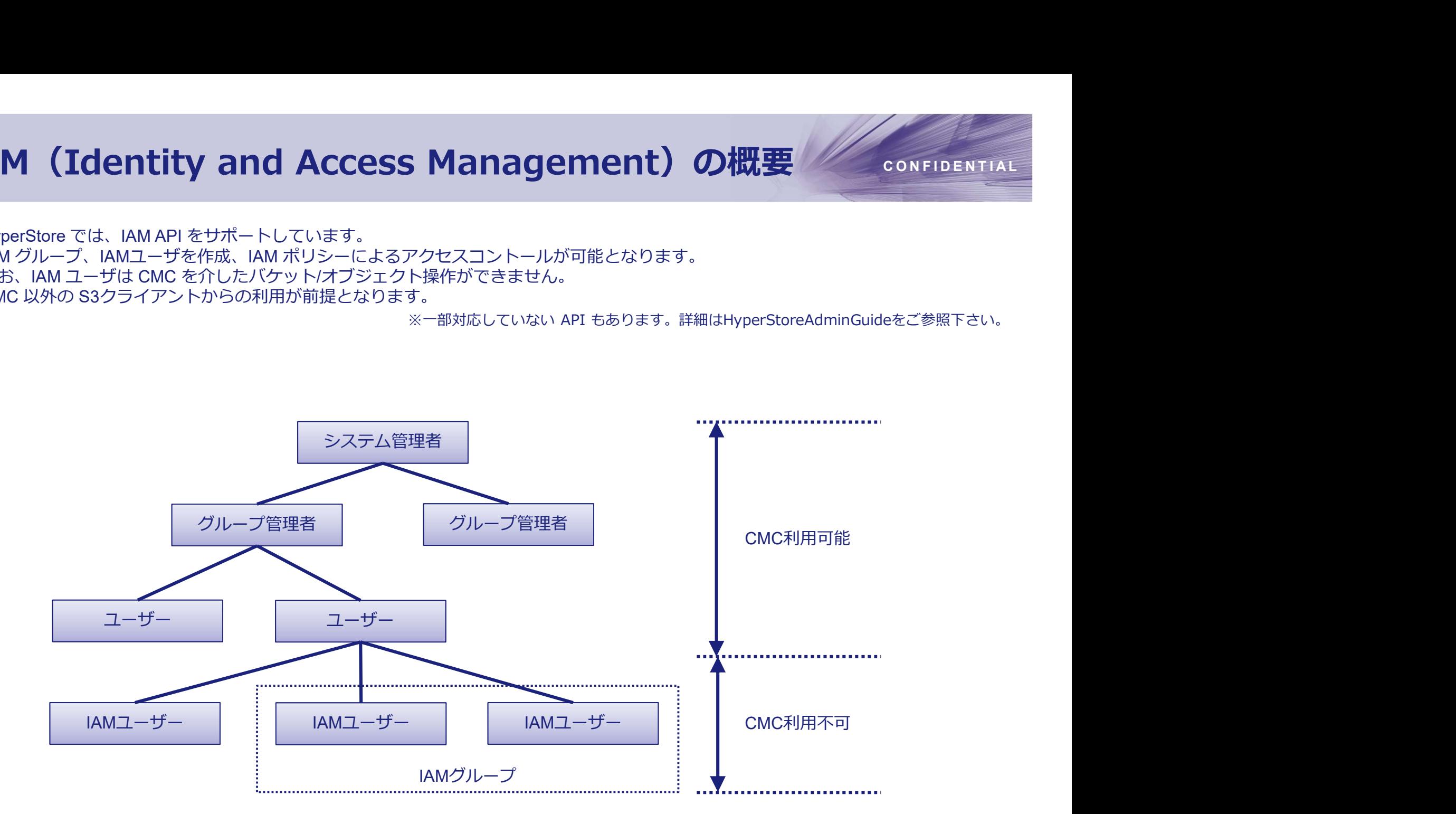

# CMC操作:IAMユーザー/グループ/ポリシー作成 confidential

▶ 「IAM」メニュー > 「IAMユーザー」タブ よりIAMユーザー管理画面に遷移。 MC操作:IAMユーザー/グループ/ポリシー作成<br>「IAM」メニュー>「IAMユーザー」タブ よりIAMユーザー管理画面に遷移。<br>「IAMグループ」タブ、「IAMポリシー」タブよりIAMグループ/IAMポリシーも同様に作成可能です。 「IAMグループ」タブ、「IAMポリシー」タブよりIAMグループ/IAMポリシーも同様に作成可能です。

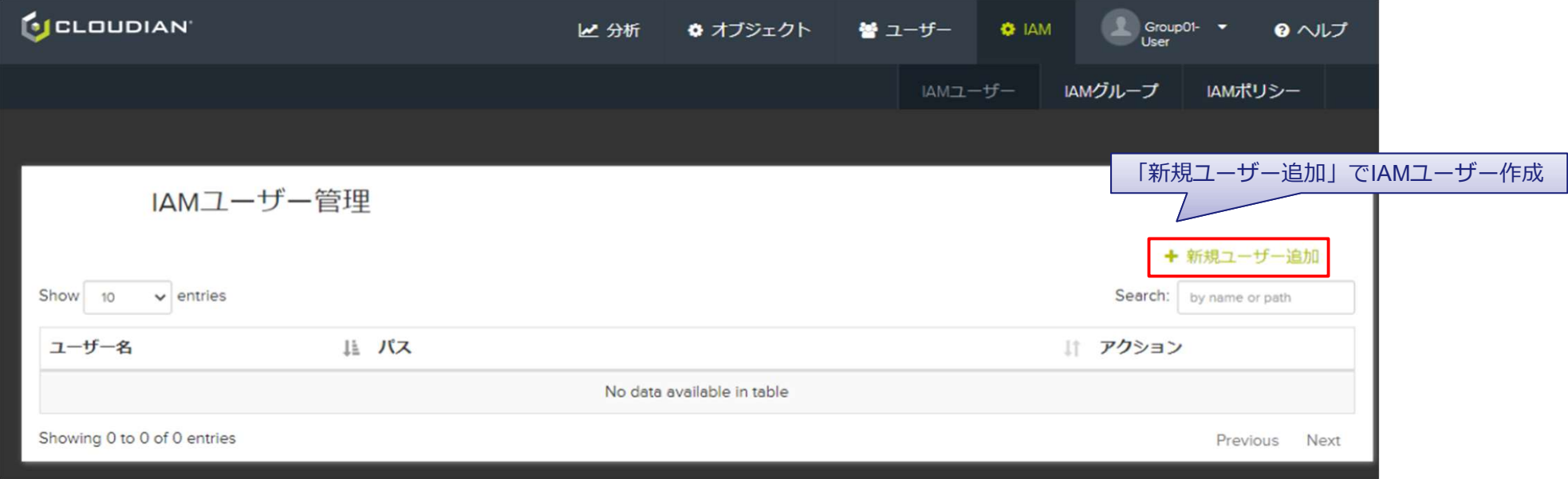

# CMC操作:IAMポリシー適用 C O N F I D E N T I A L

▶ 作成した IAM ポリシーをIAMグループ/IAMユーザに適用します。

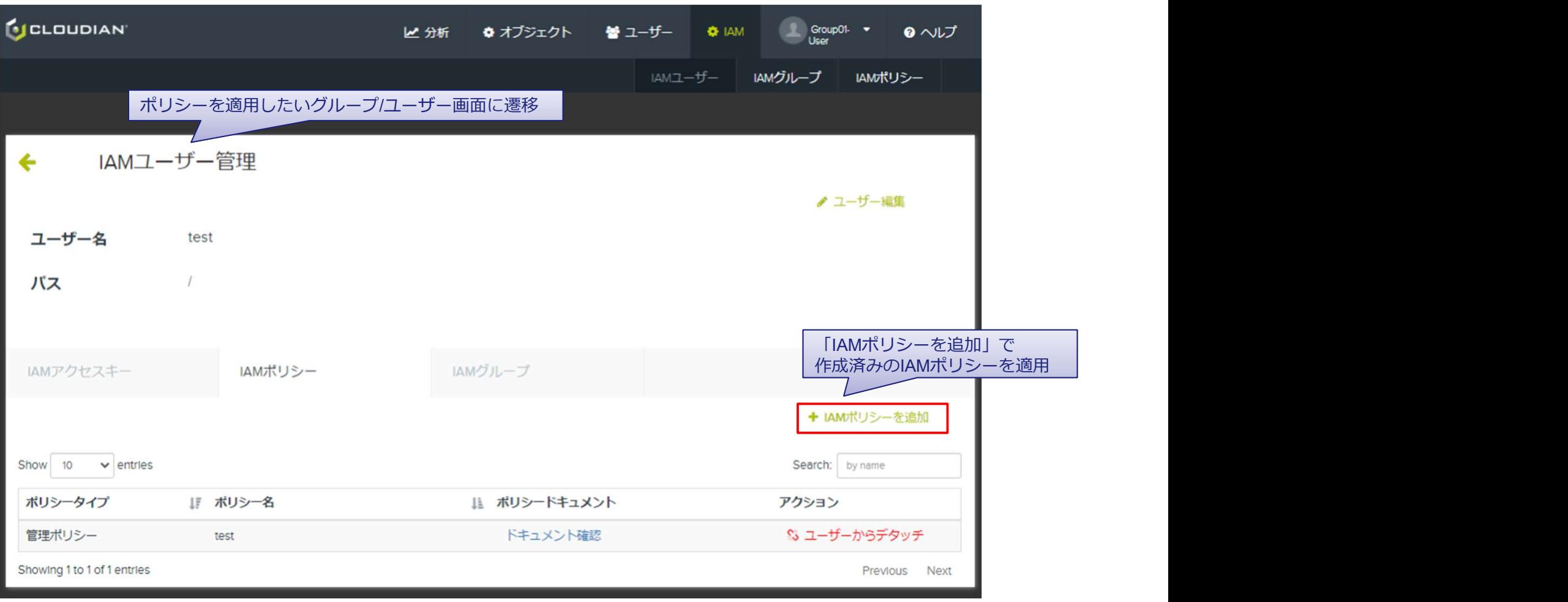

# $\n PART 6\n$ **PART 6**<br>3379tz<br>1. AWS CLI<br>2. S395-(アント:CloudBerry

S3アクセス

- 
- 

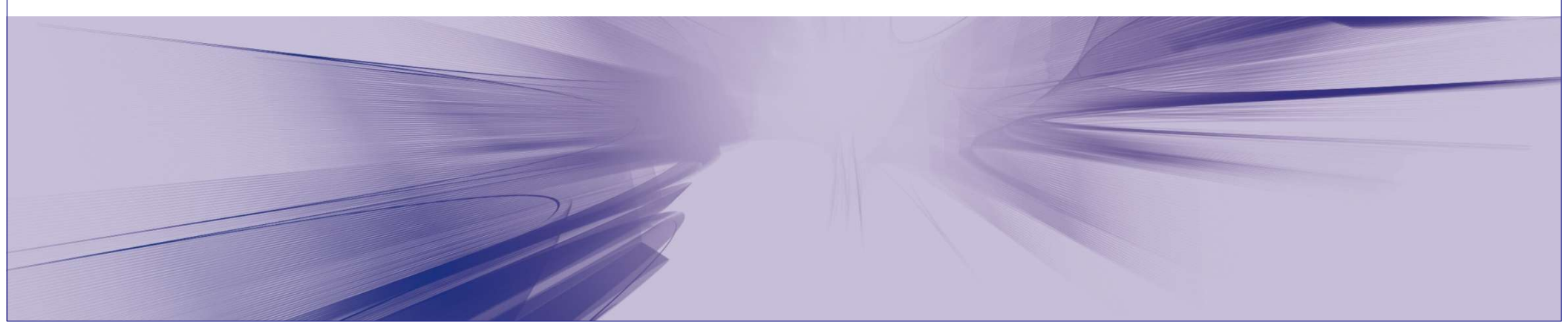

**AWS CLI:初期設定**<br>
AWS CLIは、コマンドを使用してAWS サービスとやり取りするためのオープンソースツールです。<br>
AWS CLIを使用して、バケットやオブジェクトに対しての操作ができます。<br>インストール方法は以下のAWS公式ドキュメントをご参照ください。 ▶ AWS CLIは、コマンドを使用して AWS サービスとやり取りするためのオープンソースツールです。 **WS CLI:初期設定**<br>AWS CLIは、コマンドを使用してAWS サービスとやり取りするためのオーブンソースツールです。<br>AWS CLIを使用して、バケットやオブジェクトに対しての操作ができます。<br>インストール方法は以下のAWS公式ドキュメントをご参照ください。<br>https://docs.aws.amazon.com/ja\_jp/cli/latest/userguide/getting-started-install.html WS CLI : 初期設定<br>AWS CLIは、コマンドを使用してAWS サービスとやり取りするためのオープンソースツールです。<br>AWS CLIを使用して、バケットやオブジェクトに対しての操作ができます。<br>インストール方法は以下のAWS公式ドキュメントをご参照ください。<br>https://docs.aws.amazon.com/ja\_jp/cli/latest/userguide/getting-started-install.html<br>-

インストール方法は以下のAWS公式ドキュメントをご参照ください。 https://docs.aws.amazon.com/ja\_jp/cli/latest/userguide/getting-started-install.html

--profileオプションを指定して名前を割り当てることによって、複数の認証情報を設定できます。

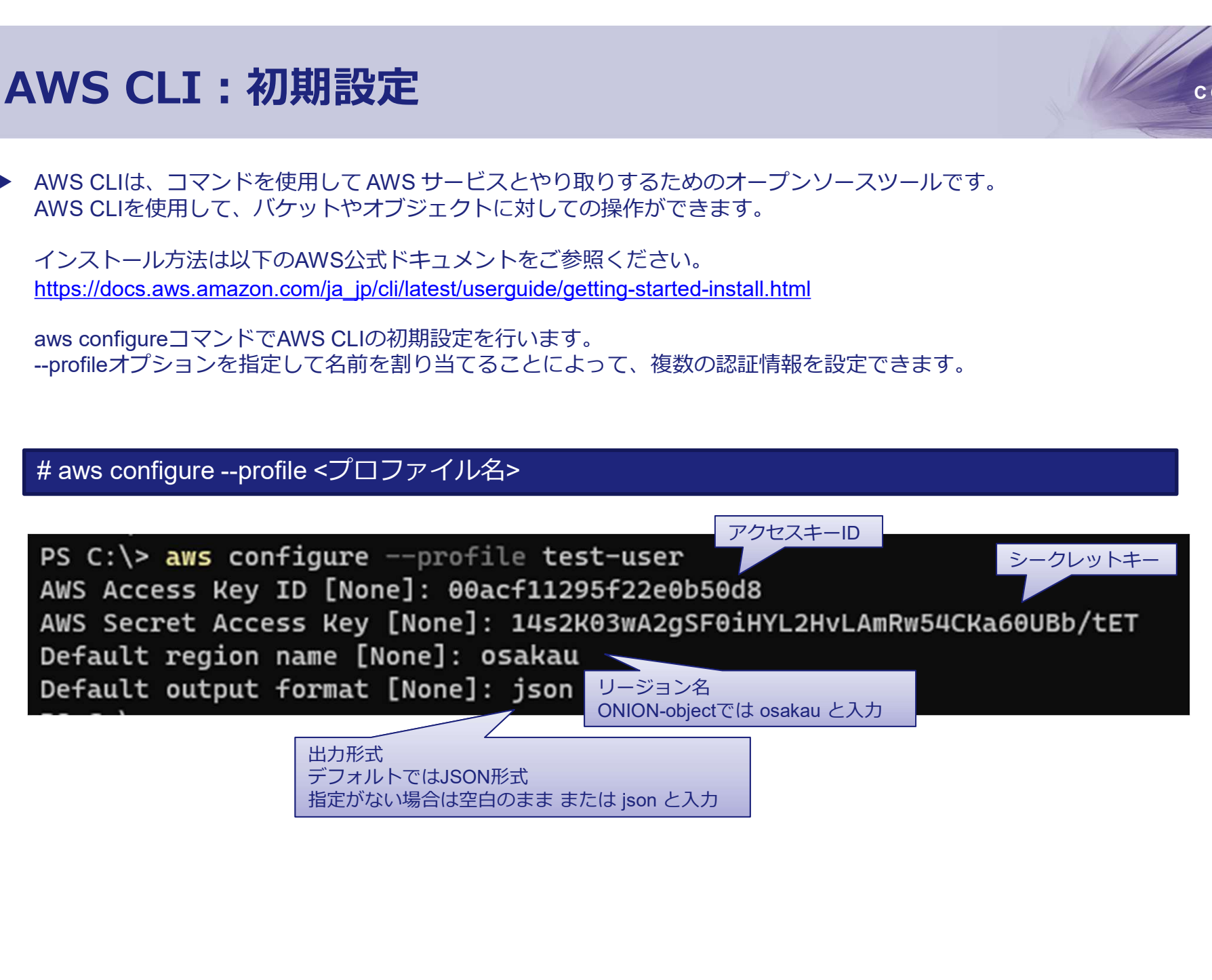

AWS CLI:S3 API アクセス<br>
AWS CLIを使用して、バケットやオブジェクトに対して操作をします。<br>
S3コマンドの詳細は以下のAWS公式ドキュメントをご参照ください。<br>https://docs.aws.amazon.com/ja\_jp/cli/latest/userguide/cli-services-s3-commands.html<br>
configure and a light of the state of the s **WS CLI:S3 API アクセス**<br>AWS CUを使用して、バケットやオブジェクトに対して操作をします。<br>S3コマンドの詳細は以下のAWS公式ドキュメントをご参照ください。<br>https://docs.aws.amazon.com/ja\_jp/di/latest/userguide/di-services-s3-commands.html<br># aws --profile <プロファイル名> --endpoint-url <エンドボイ **WS CLI:S3 API アクセス**<br>AWS CLIを使用して、バケットやオブジェクトに対して操作をします。<br>S3コマンドの詳細は以下のAWS公式ドキュメントをご参照ください。<br>https://docs.aws.amazon.com/ja\_jp/cl/l/latest/useryuide/cli.services.s3-commands.html<br># aws --profile <プロファイル名> --endpoint-url <エ ▶ AWS CLIを使用して、バケットやオブジェクトに対して操作をします。 S3コマンドの詳細は以下のAWS公式ドキュメントをご参照ください。 https://docs.aws.amazon.com/ja\_jp/cli/latest/userguide/cli-services-s3-commands.html

※エンドポイントURL: https://s3-osakau.oniongw.hpc.cmc.osaka-u.ac.jp

√ バケット作成

✔ バケット確認

オブジェクトアップロード

https://docs.aws.amezon.com/is\_ip/cliudistatus.com/incluster/vectors.html<br>※エンドポイントURL : https://s3-osakau.oniongw.hpc.cmc.osaka-u.ac.jp<br># aws --profile <プロファイル名> --endpoint-url <エンドポイントURL> s3 mb s3://<バケット名><br><br># aws --pr # aws --profile <プロファイル名> --endpoint-url <エンドポイントURL> s3 inb s3://くりット確2<br># aws --profile <プロファイル名> --endpoint-url <エンドポイントURL> s3 ls<br>オブジェクトアップロード<br># aws --profile <プロファイル名> --endpoint-url <エンドポイントURL> s3 cp <オブジェクト名> s3:/

✔ オブジェクト確認

S3クライアント:CloudBerry C Confidential ▶ S3クライアントツールは、バケットやオブジェクトをGUIで操作できます。 ここではCloudBerryを紹介します。

以下のサイトよりダウンロード、インストールを行ってください。 https://www.msp360.com/explorer/windows/amazon-s3.aspx

File | q

۱

À

E3

Ō

Wasabi

Google **Add Ne** 

Exit

# **CONFIDENTIAL**<br>Service point : 任意の名前を入力<br>Service point : s3-osakau.oniongw.hpc.cmc.osaka-u.ac.jp<br>Access key : 取得したユーザークレデンシャル<br>Secret key : 取得したユーザークレデンシャル<br>Use SSL : チェックする 3クライアント:CloudBerry<br>S3クライアントツールは、バケットやオブジェクトをGUIで操作できま<br>ここではCloudBerryを紹介します。<br>以下のサイトよりダウンロード、インストールを行ってください。<br>https://www.msp360.com/explorer/windows/amazon-s3.aspx<br>File > Add New Account<br><br>● GoudBerry Explorer - Freeware Access key : 取得したユーザークレデンシャル Secret key : 取得したユーザークレデンシャル Use SSL : チェックするSelectel  $\sim$ register new Cloudian Storage account SoftLaver SwiftStack 7etta S3 Compatible

Display name : 任意の名前を入力

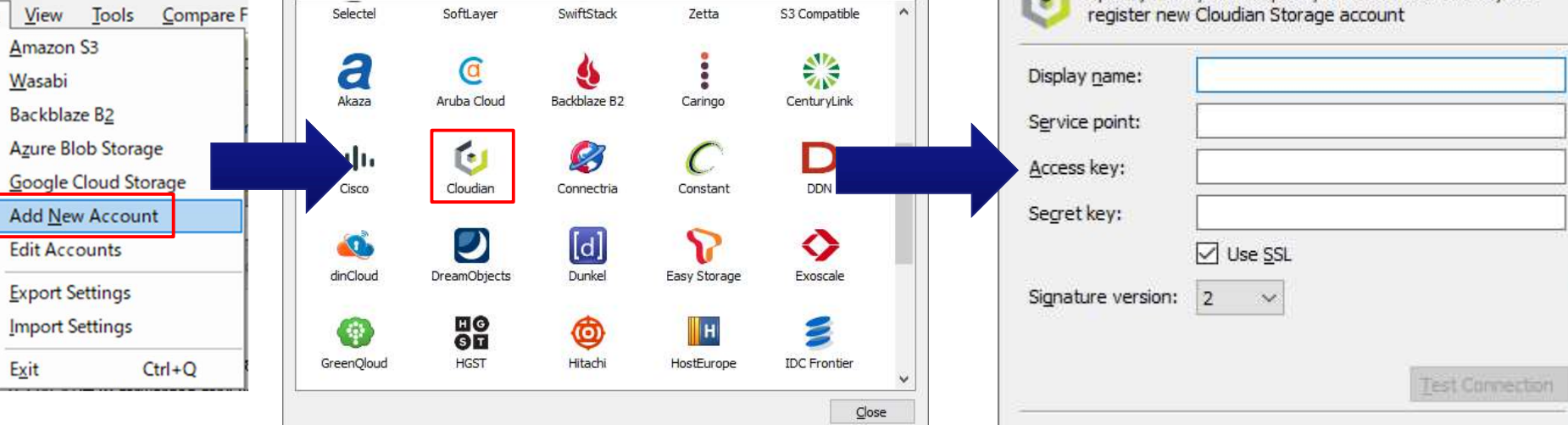

ř

icil

Cancel

- S3クライアント: CloudBerry C Confidential ▶ アカウントを登録後、ドラック& ドロップにより、以下の操作を行うことができます。 ・ローカルディスクからオブジェクトのアップロード/ダウンロード
	- ・バケットの作成/削除
	- ・ACL 更新

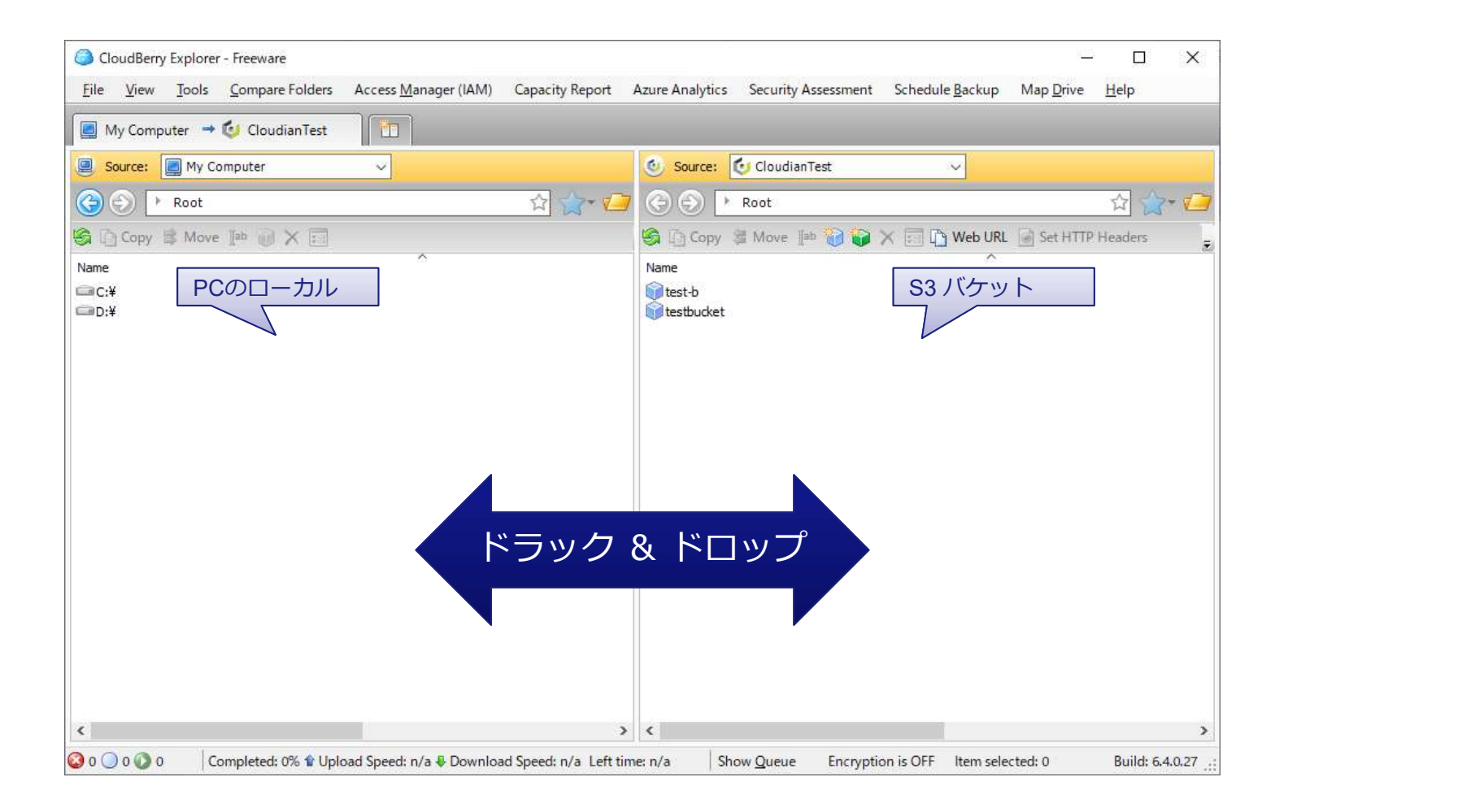

# PART 7 ヘルプ

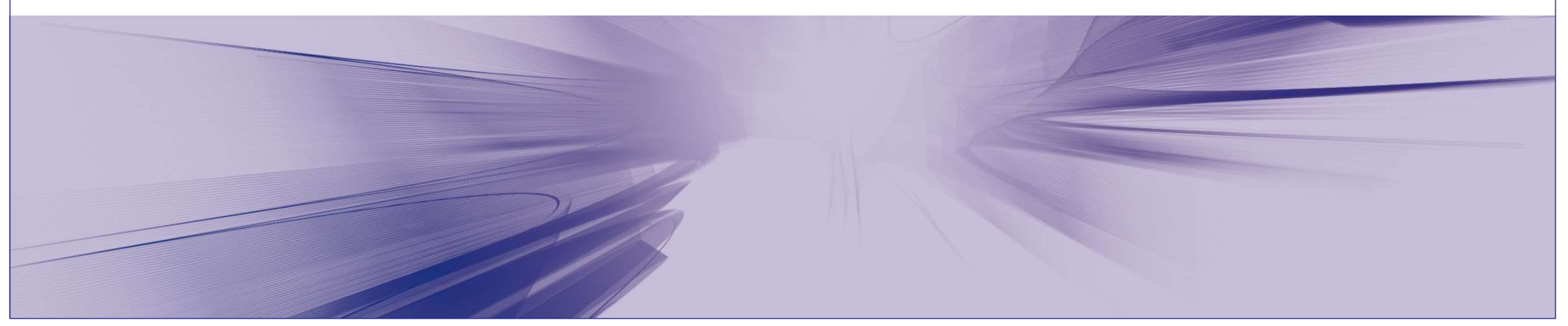

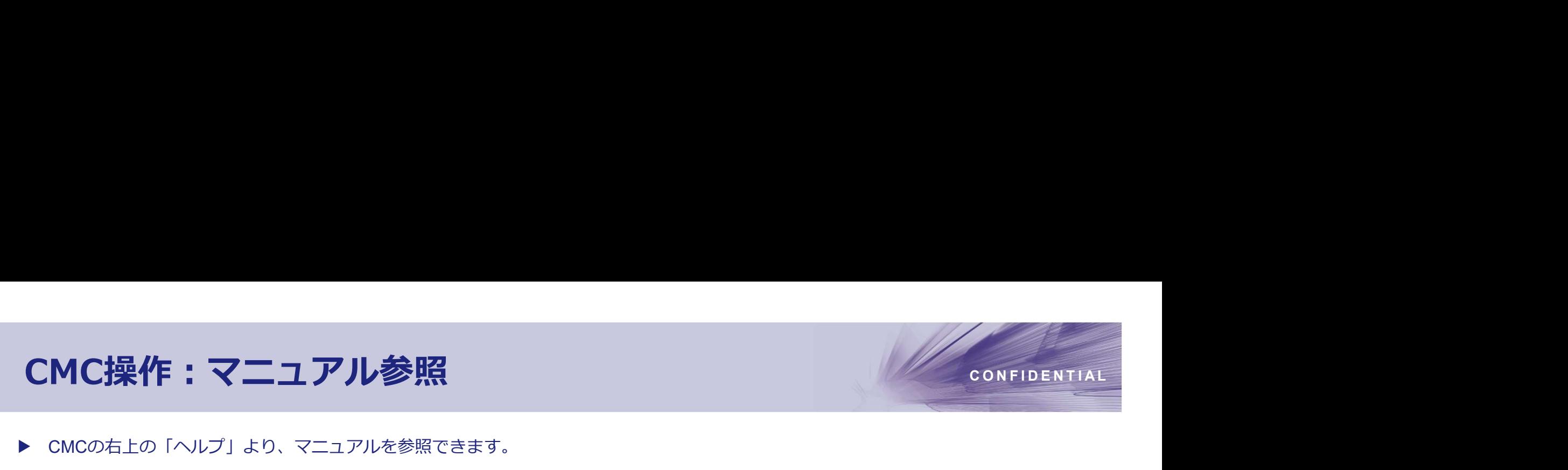

▶ CMCの右上の「ヘルプ」より、マニュアルを参照できます。

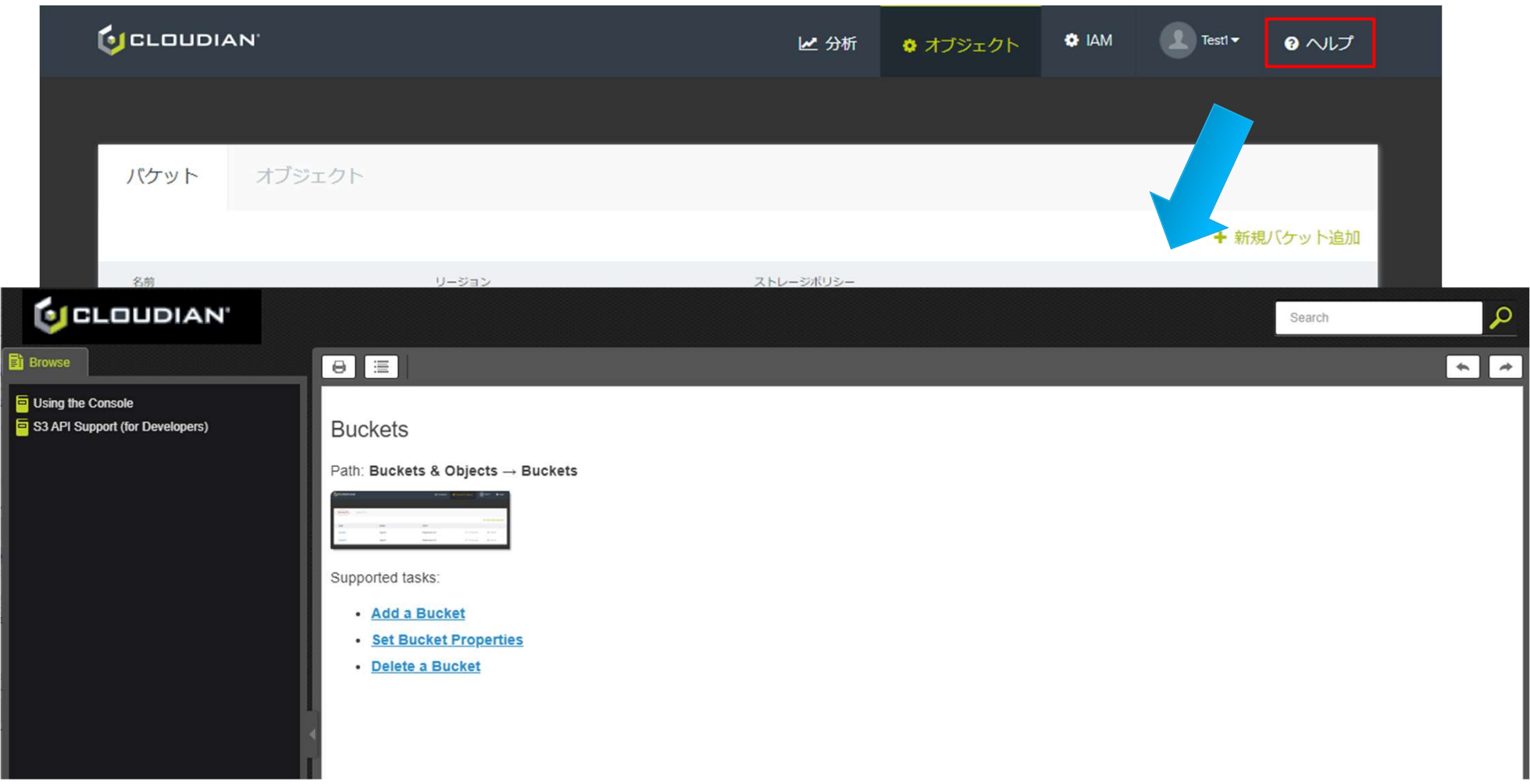

# 御社にとって、最良のシステムをご提案します。 お困り事がございましたら、お気軽にご相談下さい。

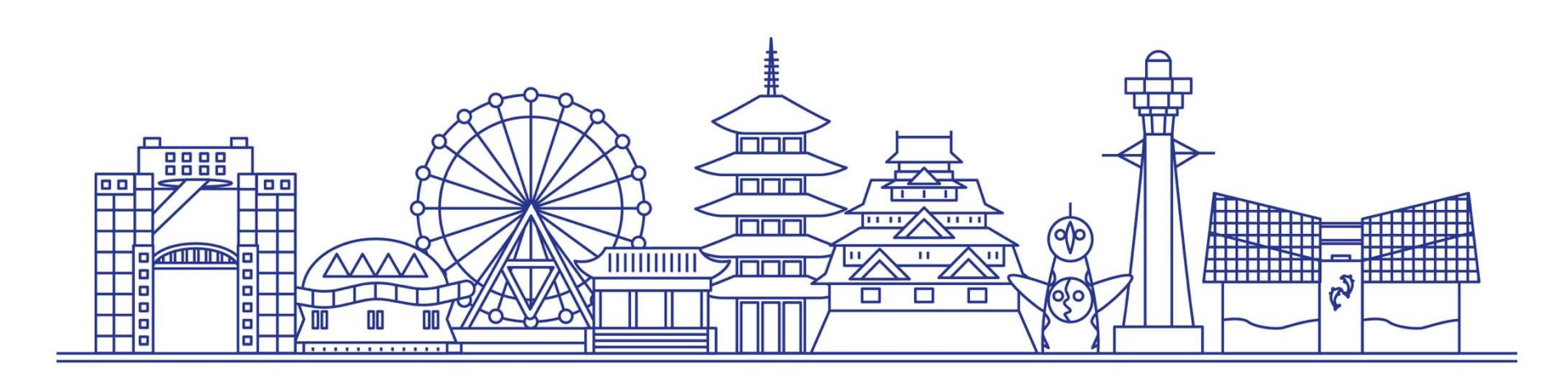

# 私達は高度で良質な技術・ サービスを提供するIT企業です。

ワンストップでサポートできる組織力にあります。

これからは、『スマート(賢い)社会』の実現に応えるべく、<br>社員の高いモチベーションと充実した教育制度によって、 社員の高いモチベーションと充実した教育制度によって、 より一層IT先進技術の研鑽を積み、豊富な開発経験を活かして、 一人ひとりが顧客目線に立ったソリューションを提供していきます。

科学情報システムズは、これからもお客様の未来を創造し

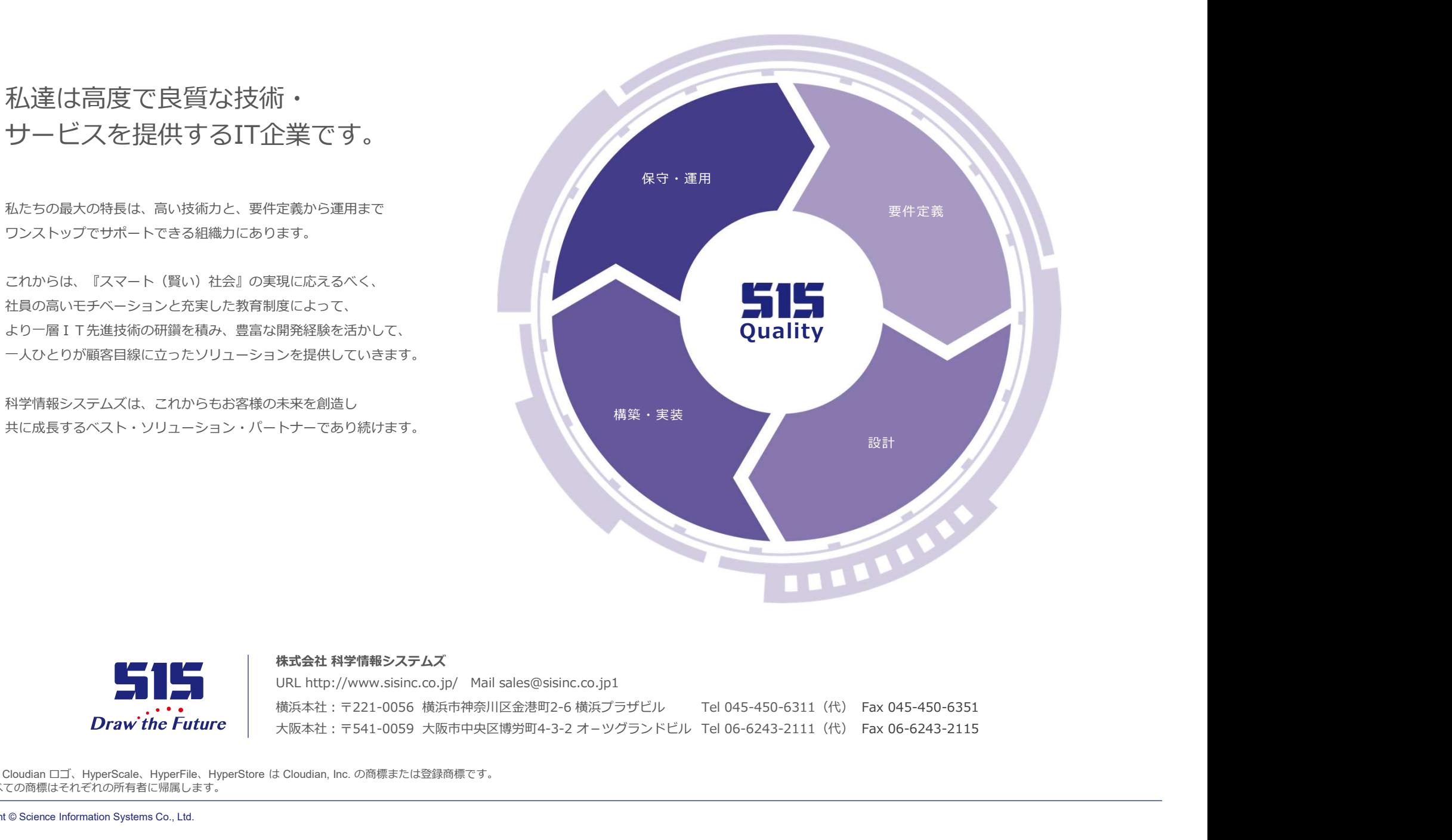

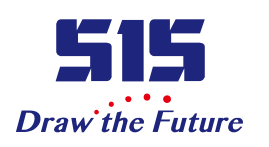

Tel 045-450-6311(代) Fax 045-450-6351 大阪本社:〒541-0059 大阪市中央区博労町4-3-2 オーツクランドビル Tel 06-6243-2111(代) Fax 06-6243-2115 横浜本社:〒221-0056 横浜市神奈川区金港町2-6 横浜プラザビル

※ Cloudian、Cloudian ロゴ、HyperScale、HyperFile、HyperStore は Cloudian, Inc. の商標または登録商標です。

※ その他すべての商標はそれぞれの所有者に帰属します。